# <span id="page-0-0"></span>Dell™ OptiPlex™ XE 서비스 설명서 — 데스크탑

<u>[컴퓨터에서 작업하기](file:///C:/data/systems/opXE/ko/SM/DT/work.htm)</u><br><u>[부품 분리 및 장착](file:///C:/data/systems/opXE/ko/SM/DT/parts.htm)</u><br>[사양](file:///C:/data/systems/opXE/ko/SM/DT/specs.htm)<br>[진단 프로그램](file:///C:/data/systems/opXE/ko/SM/DT/diags_dt.htm)<br>[시스템 설치 프로그램](file:///C:/data/systems/opXE/ko/SM/DT/bios.htm) [시스템 보드 레이아웃](file:///C:/data/systems/opXE/ko/SM/DT/sysbd_diagram.htm)

# 주**,** 주의 및 경고

주**:** 주는 컴퓨터를 보다 효율적으로 사용하는 데 도움을 주는 중요 정보를 제공합니다.

주의**:** 주의는 지침을 준수하지 않을 경우 하드웨어의 손상 또는 데이터 유실 위험이 있음을 알려줍니다**.** 

경고**:** 경고는 재산상의 피해나 심각한 부상 또는 사망을 유발할 수 있는 위험이 있음을 알려줍니다**.** 

Dell™ n 시리즈 컴퓨터를 구입한 경우 본 설명서의 Microsoft® Windows® 운영 체제에 관련된 사항들은 적용되지 않습니다.

#### 이 문서의 정보는 사전 통보 없이 변경될 수 있습니다**.** © 2010 Dell Inc. 저작권 본사 소유**.**

Dell Inc.의 서면 승인 없이 어떠한 방식으로든 본 자료를 무단 복제하는 행위는 엄격히 금지됩니다.

본 설명서에 사용된 상표: Delt, DELL 로고, OptiPlex 는 Dell inc.의 상표입니다. Intel, Pentium, Celeron 및 Core는 Intel Corporation의 상표 또는 등록 상표입니다. Bluetooth는 Bluetooth는 Bluetooth SIG, Inc. 소유의 등록 상표<br>Vista 및 Windows Vista 시작 단추는 미국 및/또는 기타 국가/

본 문서에서 특정 회사의 표시나 제품 이름을 지칭하기 위해 기타 상표나 상호를 사용할 수도 있습니다. Dell Inc.는 자사가 소유하고 있는 것 이외의 타사 소유 상표 및 상호에 대한 어떠한 소유권도 갖고 있지 않습니다.

2010년 3월 Rev. A00

<span id="page-1-0"></span>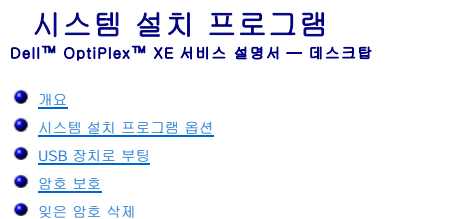

- 시스템 설치 프로그램 시작  $\bullet$  부팅 순서
- USB [장치로 부팅](#page-5-0)
- 점퍼 설정
- CMOS 설정 지우기

#### <span id="page-1-1"></span>개요

다음과 같은 경우에 시스템 설치 프로그램을 사용합니다.

- l 컴퓨터에 하드웨어를 추가, 교체 또는 분리한 후 시스템 구성 정보를 변경하는 경우
- l 사용자 암호와 같은 사용자 선택 가능 옵션을 설정 또는 변경하는 경우
- l 현재의 메모리 크기를 읽거나 설치된 하드 드라이브 종류를 설정하는 경우

시스템 설치 프로그램을 사용하기 전에 나중에 참조할 수 있도록 시스템 설치 프로그램 화면 정보를 기록해 두는 것이 좋습니다.

# 주의**:** 전문가가 아닌 경우에는 이 프로그램의 설정값을 변경하지 마십시오**.** 일부 설정을 변경할 경우 컴퓨터가 올바르게 작동하지 않을 수 있습니다**.**

# <span id="page-1-2"></span>시스템 설치 프로그램 시작

- 1. 컴퓨터를 켜거나 재시작합니다.
- 2. DELL™ 로고가 표시되면 F12 프롬프트가 표시되는지 살폈다가
- 3. 바로 <F12> 키를 누릅니다. **Boot Menu(**부팅 메뉴**)**가 나타납니다.
- 4. 위쪽/아래쪽 화살표 키를 사용하여 **System Setup(**시스템 설치 프로그램**)**을 선택한 다음 <Enter> 키를 누릅니다.

주**:** F12 프롬프트는 키보드가 초기화되었음을 나타냅니다. 이 프롬프트는 매우 빨리 나타나기 때문에 표시되는지 잘 살폈다가 <F12> 키를 누릅니다. 프롬프트가 나타나기 전에 <F12> 키를 누르면 이 키 입력이 손실됩니다.

5. 시간이 초과되어 운영 체제 로고가 나타나면 Microsoft® Windows® 바탕 화면이 표시될 때까지 기다린 다음 컴퓨터를 껐다가 다시 시도합니다.

#### 시스템 설치 프로그램 화면

시스템 설치 프로그램 화면에는 컴퓨터의 현재 구성 정보 또는 변경 가능한 구성 정보가 표시됩니다. 화면의 정보는 메뉴와 기본 창의 두 영역으로 나뉩니다.

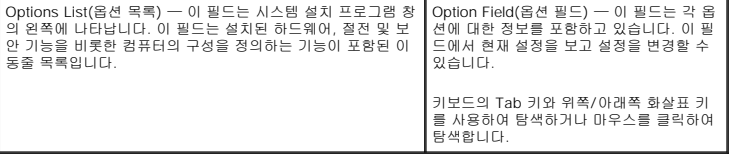

# <span id="page-1-3"></span>시스템 설치 프로그램 옵션

주**:** 컴퓨터 및 설치된 장치에 따라 이 항목에 나열된 항목이 표시되지 않거나, 나열된 것과 동일하게 표시되지 않을 수도 있습니다.

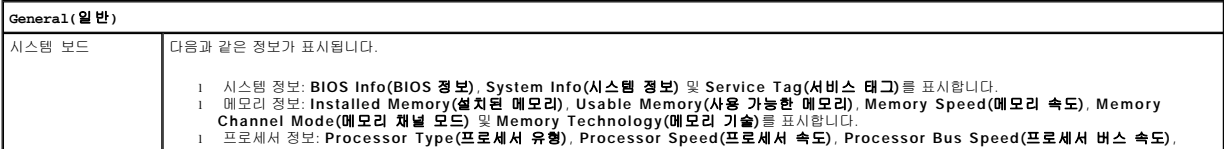

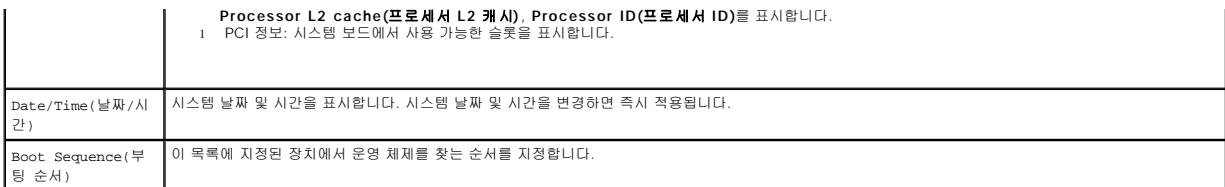

#### **Drives(**드라이브**)**

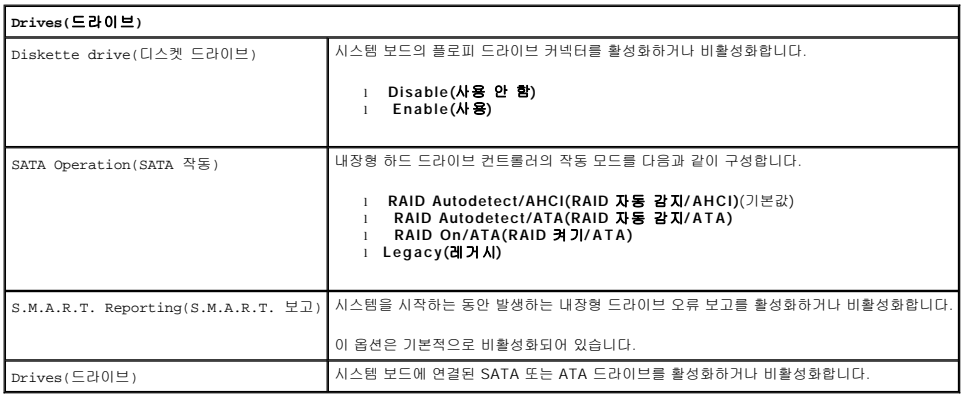

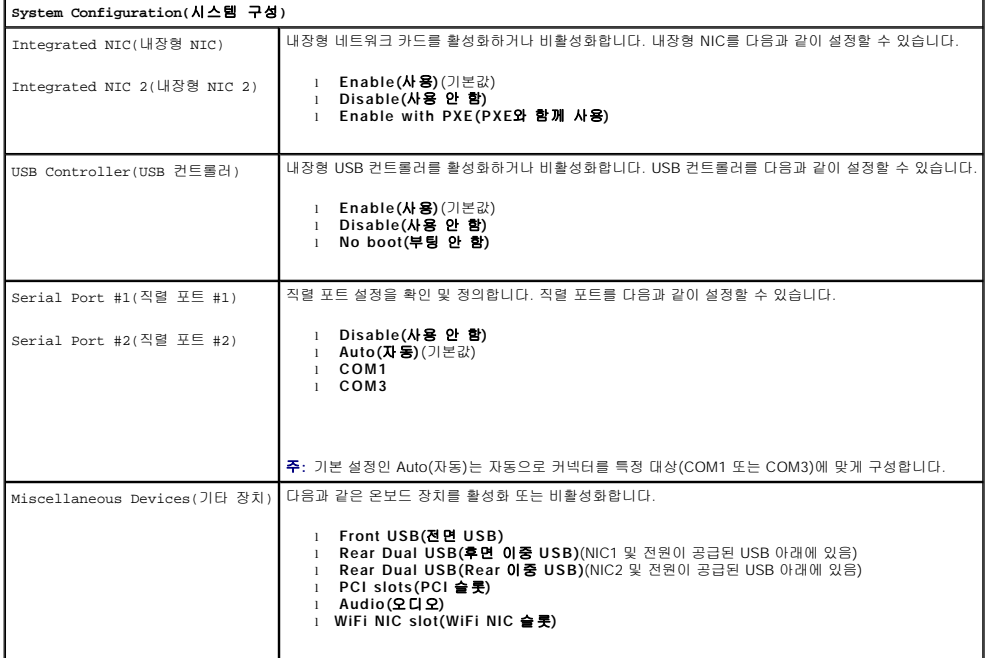

# **Video(**비디오**)** Primary Video(기본 비디오) 컴퓨터에 두 개의 비디오 컨트롤러가 있는 경우 기본 비디오 컨트롤러를 지정합니다. l **Auto(**자동**)**(기본값) l **Onboard/PEG(**온보드**/ PEG)**

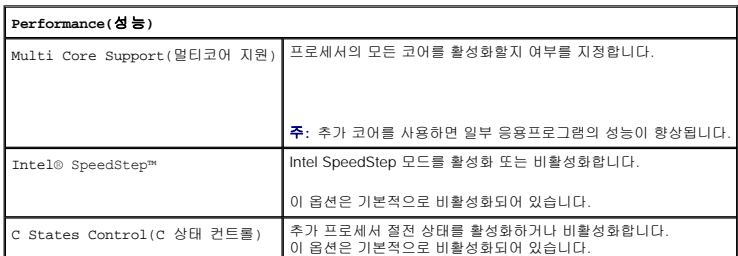

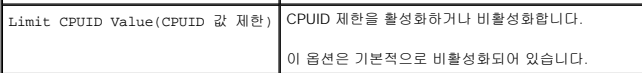

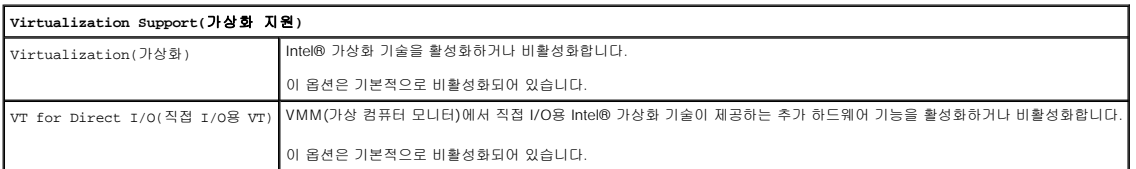

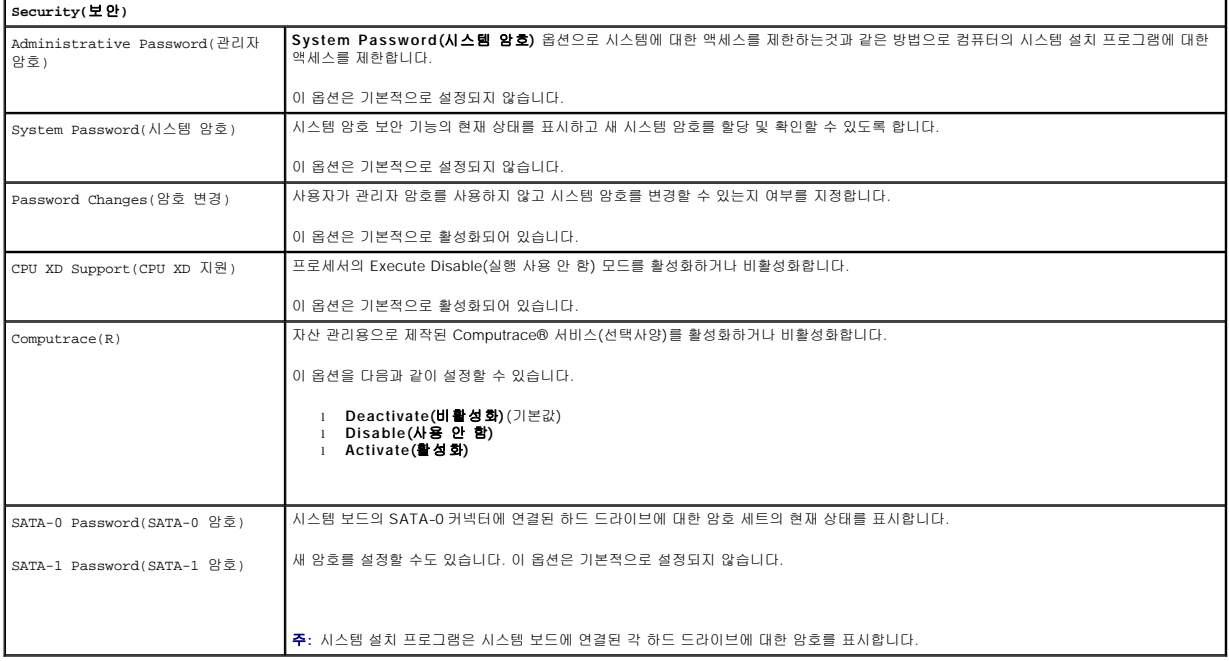

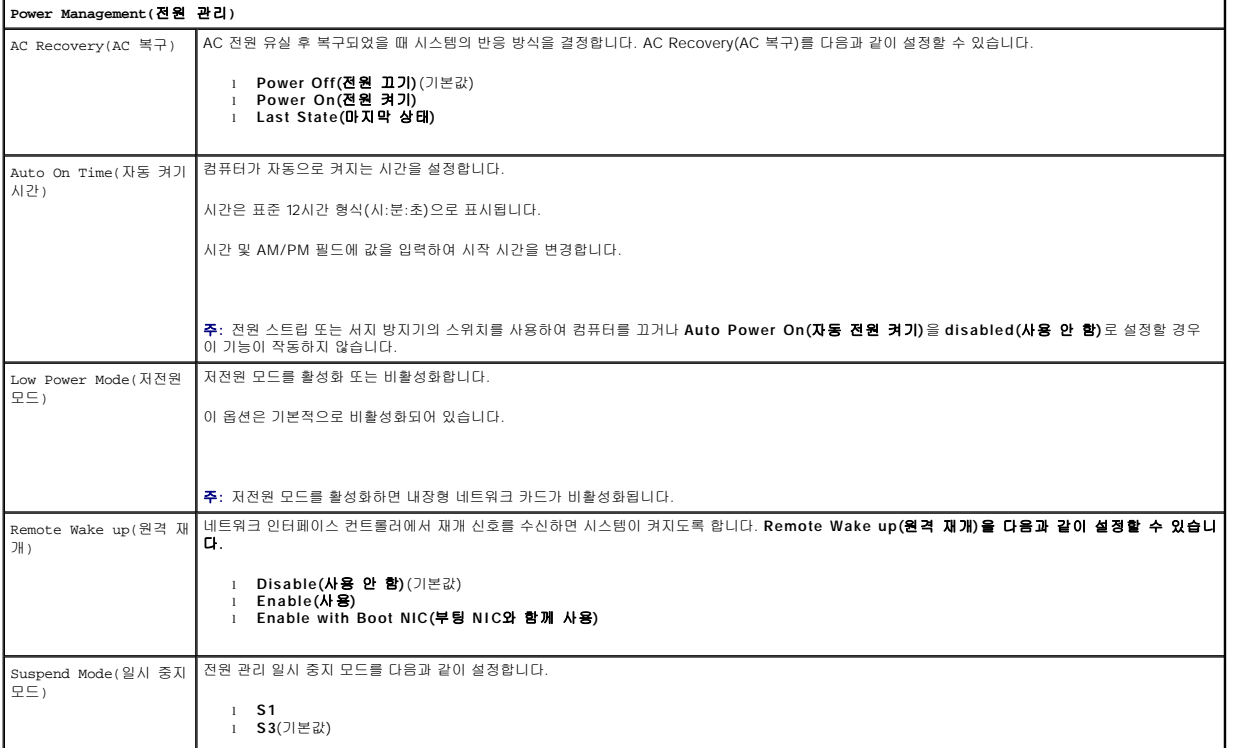

Fan Control Override (팬 컨트롤 무시)

시스템 팬의 속도를 제어합니다.

#### 주**:** 이 옵션을 설정하면 팬이 최대 속도로 실행됩니다.

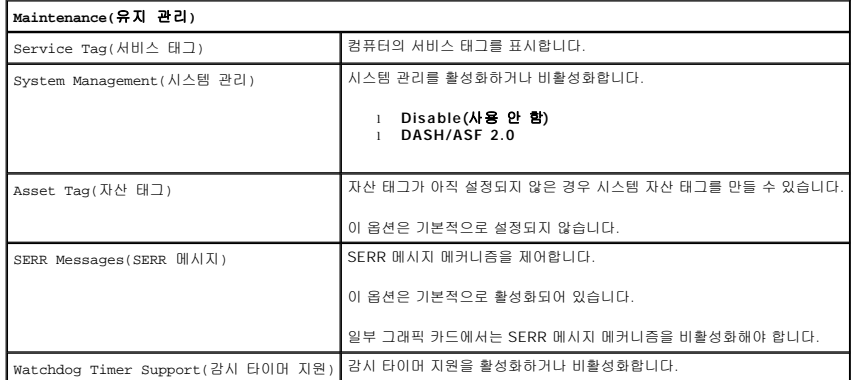

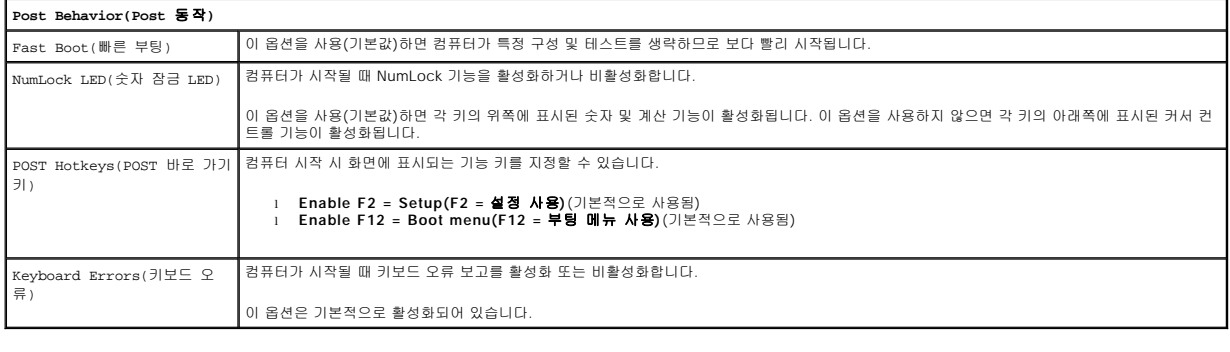

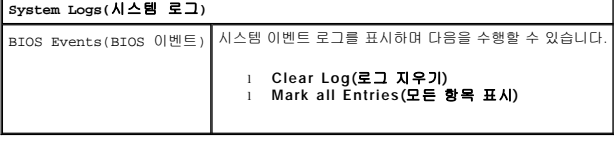

#### <span id="page-4-0"></span>**Boot Sequence(**부팅 순서**)**

이 기능을 사용하여 Boot Device Property(부팅 장치 속성)를 변경할 수 있습니다.

#### **Option Settings(**옵션 설정**)**

- l **Onboard USB Floppy Drive(**온보드 **USB** 플로피 드라이브**)**  컴퓨터가 플로피 드라이브로 부팅을 시도합니다.
- l **Onboard SATA Hard Drive(**온보드 **SATA** 하드 드라이브**)**  컴퓨터가 하드 드라이브로 부팅을 시도합니다.
- l **USB Device(USB** 장치**)** USB 키와 같은 이동식 장치에서 부팅을 시도합니다.
- l **CD/DVD**  컴퓨터가 디스크 드라이브로 부팅을 시도합니다.

# 현재 부팅에 대한 부팅 순서 변경

예를 들어, 이 기능을 사용하여 플로피 드라이브, 메모리 키, 광학 드라이브 등과 같은 USB 장치로 컴퓨터를 다시 시작할 수 있습니다.

- 1. USB 장치를 부팅하는 경우 USB 장치를 USB 커넥터에 연결합니다.
- 2. 컴퓨터를 켜거나 재시작합니다.

<span id="page-5-2"></span>3. 화면 상단 오른쪽 모서리에 F12 = Boot Menu(F12 = 부팅 메뉴) 가 나타나면 <F12> 키를 누릅니다.

시간이 초과되어 운영 체제 로고가 나타나면 Microsoft Windows 바탕 화면이 나타날 때까지 기다렸다가 컴퓨터를 종료하고 다시 시도합니다.

- 4. 사용할 수 있는 모든 부팅 장치 목록이 **Boot Menu(**부팅 메뉴**)**에 나타납니다.
- 5. 화살표 키를 사용하여 해당 장치를 선택합니다(현재 부팅에 대해서만).

주**:** USB 장치로 부팅하려면 해당 장치가 부팅 가능해야 합니다. 장치가 부팅 가능한지 확인하려면 해당 장치 설명서를 참조하십시오.

#### 이후 부팅의 부팅 순서 변경

- 1. 시스템 설치 프로그램을 시작합니다([시스템 설치 프로그램 시작](#page-1-2) 참조).
- 2. **General(**일반**)**을 클릭하여 확장한 다음 **Boot Sequence(**부팅 순서**)**를 클릭합니다.
- 3. 오른쪽에 있는 장치 목록에서 적절한 장치를 강조 표시한 다음 위쪽/아래쪽 화살표를 클릭하여 변경할 항목을 이동합니다.
- 4. **Apply(**적용**)**를 클릭하여 변경사항을 저장한 다음 **Exit(**종료**)**를 클릭하여 시스템 설치 프로그램을 종료하고 부팅 프로세스를 다시 시작합니다.

#### <span id="page-5-0"></span>**USB** 장치로 부팅

주**:** USB 장치로 부팅하려면 해당 장치가 부팅 가능해야 합니다. 장치가 부팅 가능한지 확인하려면 해당 장치 설명서를 참조하십시오.

#### 메모리 키

- 1. 메모리 키를 USB 포트에 삽입하고 컴퓨터를 다시 시작합니다.
- 2. 화면 상단 오른쪽 모서리에 F12 = Boot Menu(F12 = 부팅 메뉴)가 나타나면 <F12> 키를 누릅니다. BIOS에서 장치를 감지하여 USB 장치 옵션을 부팅 메뉴에 추가합니다.
- 3. 부팅 메뉴에서 USB 장치 옆에 나타나는 번호를 선택합니다. 컴퓨터가 USB 장치로 부팅됩니다.

#### **Floppy Drive(**플로피 드라이브**)**

- 1. 시스템 설치 프로그램에서 **Diskette Drive(**디스켓 드라이브**)** 옵션을 설정하여 USB 플로피 드라이브에 대한 지원을 활성화합니다.
- 2. 시스템 설치 프로그램을 저장하고 종료합니다.
- 3. USB 플로피 드라이브를 연결하고 부팅 플로피를 삽입한 후 컴퓨터를 다시 부팅합니다.

# <span id="page-5-1"></span>암호 보호

주의**:** 암호를 사용하여 컴퓨터의 데이터를 보호할 수 있지만**,** 완벽하게 보호할 수 있는 것은 아닙니다**.** 데이터를 더욱 안전하게 보호하려면 데이터 암호화 프로그램 과 같은 추가 보호 수단을 사용합니다**.**

#### **System Password(**시스템 암호**)**

주의**:** 시스템 암호를 설정하지 않거나 잠그지 않은 상태로 방치해 두어 다른 사용자가 점퍼 설정으로 암호를 비활성화한 경우 컴퓨터의 하드 드라이브 데이터가 무 단으로 사용될 위험이 있습니다**.**

#### 옵션 설정

다음 옵션 중 하나가 화면에 나타나면 시스템 암호를 변경하거나 새로운 암호를 입력할 수 없습니다.

- <span id="page-6-1"></span>l **Set(**설정**)** — 시스템 암호가 할당된 상태입니다.
- l **Disabled(**사용 안 함**)**  시스템 보드의 점퍼 설정에 의해 시스템 암호가 비활성화된 상태입니다.

다음과 같은 옵션이 표시되는 경우에만 시스템 암호를 할당할 수 있습니다.

l **Not Set(**설정되지 않음**)** — 할당된 시스템 암호가 없고 시스템 보드의 암호 점퍼가 활성화 위치(기본 설정)에 있습니다.

#### <span id="page-6-0"></span>시스템 암호 할당

시스템 암호를 할당하지 않고 종료하려면 4단계에서 **OK(**확인**)** 단추를 누르기 전에 언제든지 <Esc> 키를 누릅니다.

1. 시스템 설치 프로그램을 시작합니다([시스템 설치 프로그램 시작](#page-1-2) 참조).

- 2. **System Password(**시스템 암호**)**를 선택하고 **Password Status(**암호 상태**)**가 **Not Set(**설정되지 않음**)**로 설정되어 있는지 확인합니다.
- 3. 새 시스템 암호를 입력합니다.

최대 32자를 입력할 수 있습니다. 입력한 암호를 지우려면 <Backspace> 키를 누릅니다. 암호는 대소문자를 구분합니다.

일부 키 조합은 유효하지 않습니다. 이러한 잘못된 조합 중 하나를 입력하면 스피커에서 경고음이 발생합니다.

각 문자 키(빈 칸의 경우 스페이스바)를 누를 때마다 위치 지정자가 표시됩니다.

4. 새 암호를 다시 입력하여 확인한 다음 **OK(**확인**)** 단추를 누릅니다. 암호 설정이 **Set(**설정**)**로 변경됩니다.

#### 시스템 암호 입력

컴퓨터를 시작하거나 다시 시작하면 화면에 다음과 같은 프롬프트가 나타납니다.

**Password Status(**암호 상태**)**가 **Locked(**잠김**)**로 설정된 경우:

암호를 입력하고 <Enter> 키를 누릅니다.

관리자 암호를 할당한 경우 컴퓨터에서 이 관리자 암호를 대체 시스템 암호로 승인합니다.

부정확하거나 불완전한 시스템 암호를 입력하면 다음과 같은 메시지가 화면에 나타납니다.

\*\* Incorrect password. \*\*

부정확하거나 불완전한 시스템 암호를 다시 입력하면 같은 메시지가 나타납니다. 부정확한 시스템 암호를 세 번 이상 입력하면 시스템에 다음 메시지가 나타납니다.

\*\* Incorrect password. \*\* Number of unsuccessful password attempts: 3 System halted! Must power down.

컴퓨터를 껐다가 다시 켠 후에도 부정확한 암호를 입력하면 이전에 표시되었던 메시지가 나타납니다.

주**:** 컴퓨터 데이터가 무단으로 변경되는 것을 한층 더 방지하려면 **System Password(**시스템 암호**)** 및 **Admin Password(**관리자 암호**)**와 함께 **Password Status(**암호 상태**)**를 사용할 수 있습니다.

#### 기존 시스템 암호 삭제 또는 변경

- 1. 시스템 설치 프로그램을 시작합니다([시스템 설치 프로그램 시작](#page-1-2) 참조).
- 2. **Security(**보안**)**® **System Password(**시스템 암호**)**로 이동한 다음 <Enter>키를 누릅니다.
- 3. 입력 창이 나타나면 시스템 암호를 입력합니다.
- 4. <Enter> 키를 두 번 눌러 기존의 시스템 암호를 삭제합니다. 설정이 **Not Set(**설정되지 않음**)**로 변경됩니다.

**Not Set(설정되지 않음)**로 표시되면 시스템 암호가 삭제된 것입니다. **Not Set(설정되지 않음)**이 표시되지 않으면 <Alt><b> 키를 눌러 컴퓨터를 다시 시작한 다음 3단계 및 4<br>단계를 반복합니다.

- 5. 새 암호를 할당하려면 [시스템 암호 할당의](#page-6-0) 절차를 따릅니다.
- 6. 시스템 설치 프로그램을 종료합니다.

### <span id="page-7-1"></span>관리자 암호

#### 옵션 설정

다음 옵션이 화면에 나타나면 관리자 암호를 변경하거나 새로운 암호를 입력할 수 없습니다.

- l **Set(**설정**)**  관리자 암호가 할당된 상태입니다.
- l **Disabled(**사용 안 함**)**  시스템 보드의 점퍼 설정에 의해 관리자 암호가 비활성화된 상태입니다.

다음과 같은 옵션이 표시되는 경우에만 관리자 암호를 할당할 수 있습니다.

l **Not Set(**설정되지 않음**)** — 할당된 관리자 암호가 없고 시스템 보드의 암호 점퍼가 활성화 위치(기본 설정)에 있습니다.

#### <span id="page-7-0"></span>관리자 암호 할당

관리자 암호는 시스템 암호와 동일할 수 있습니다.

- 주**:** 두 암호를 다르게 설정한 경우 시스템 암호 대신 관리자 암호를 사용할 수 있습니다 그러나 관리자 암호 대신 시스템 암호를 사용할 수는 없습니다
- 1. 시스템 설치 프로그램을 시작([시스템 설치 프로그램 시작](#page-1-2) 참조)하고 **Admin Password(**관리자 암호**)**가 **Not Set(**설정되지 않음**)** 로 설정되어 있는지 확인합니다.
- 2. **Admin Password(**관리자 암호**)**를 선택한 다음 <Enter> 키를 누릅니다.
- 3. 새 관리자 암호를 입력합니다.

최대 32자를 입력할 수 있습니다. 입력한 암호를 지우려면 <Backspace> 키를 누릅니다. 암호는 대소문자를 구분합니다. 일부 키 조합은 유효하지 않습니다. 이러한 잘못된 조합 중 하나를 입력하면 스피커에서 경고음이 발생합니다. 각 문자 키(빈 칸의 경우 스페이스바)를 누를 때마다 위치 지정자가 표시됩니다.

- 4. 새 암호를 다시 입력하여 확인한 다음 **OK(**확인**)** 단추를 누릅니다. 암호 설정이 **Set(**설정**)**로 변경됩니다.
- 5. 시스템 설치 프로그램을 종료합니다.

**Admin Password(**관리자 암호**)**의 변경사항은 컴퓨터를 다시 시작하지 않아도 즉시 적용됩니다.

#### 활성화된 관리자 암호를 사용하여 시스템 작동

시스템 설치 프로그램을 시작할 때 **Admin Password(**관리자 암호**)** 옵션이 강조 표시되고 암호를 입력하라는 프롬프트가 나타납니다. 올바른 암호를 입력하지 않으면 시스템 설치 프로그램 옵션을 볼 수는 있지만 수정할 수는 없습니다.

주**: Admin Password(**관리자 암호**)**와 함께 **Password Status(**암호 상태**)**를 사용하여 시스템이 무단으로 변경되지 않도록 시스템 암호를 보호할 수 있습니다.

#### 기존 관리자 암호 삭제 또는 변경

기존의 관리자 암호를 변경하려면 이 관리자 암호를 알아야 합니다.

- 1. 시스템 설치 프로그램을 시작합니다([시스템 설치 프로그램 시작](#page-1-2) 참조).
- 2. 입력 창에 관리자 암호를 입력합니다.
- 3. **Admin Password(**관리자 암호**)**를 강조 표시한 다음, 왼쪽/오른쪽 화살표 키를 눌러 기존 관리자 암호를 삭제합니다.

설정이 **Not Set(**설정되지 않음**)**로 변경됩니다.

새 관리자 암호를 할당하려면 [관리자 암호 할당](#page-7-0)의 단계를 수행합니다.

4. 시스템 설치 프로그램을 종료합니다.

#### 잊은 암호 비활성화 및 새 암호 설정

시스템 및/또는 관리자 암호를 재설정하려면 [잊은 암호 삭제를](#page-8-1) 참조하십시오.

### <span id="page-8-2"></span><span id="page-8-0"></span>점퍼 설정

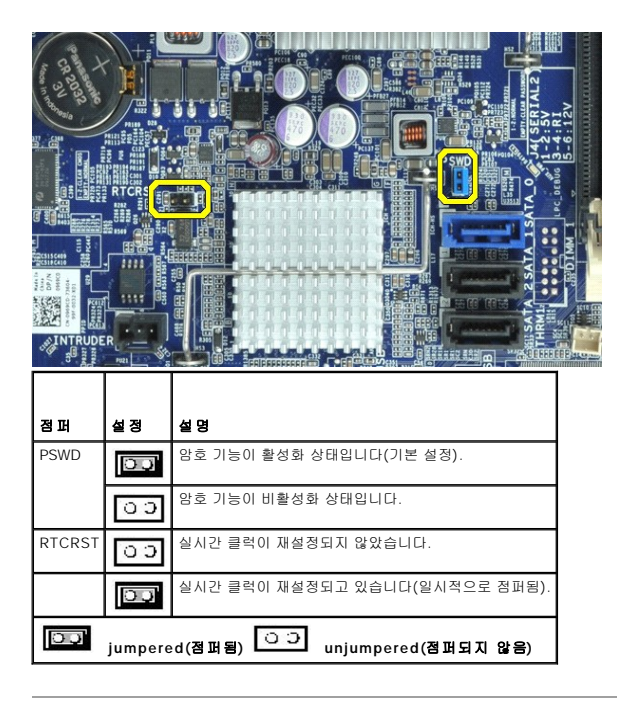

# <span id="page-8-1"></span>잊은 암호 삭제

경고**:** 컴퓨터 내부에서 작업하기 전에 컴퓨터와 함께 제공된 안전 정보를 읽어봅니다**.** 자세한 안전 모범 사례 정보는 **Regulatory Compliance(**규정 준수**)** 홈 페이 지**(www.dell.com/regulatory\_compliance)**를 참조하십시오**.** 

주의**:** 이 절차를 수행하면 시스템 암호와 관리자 암호가 삭제됩니다**.**

- 1. [컴퓨터에서 작업하기](file:///C:/data/systems/opXE/ko/SM/DT/work.htm#before)의 절차를 따릅니다.
- 2. 컴퓨터 덮개를 분리합니다.
- 3. 시스템 보드에서 2핀 암호 점퍼(PSWD)를 찾아 점퍼를 제거하고 암호를 지웁니다. <u>암호 보호</u>를 참조하십시오.
- 4. 컴퓨터 <mark>덮개</mark>를 장착합니다.
- 5. 컴퓨터와 모니터를 전원 콘센트에 연결하고 전원을 켭니다.
- 6. 컴퓨터에 Microsoft® Windows® 바탕 화면이 나타나면 컴퓨터를 종료합니다.
- 7. 모니터의 전원을 끄고 전원 콘센트에서 분리합니다.
- 8. 컴퓨터 전원 케이블을 전원 콘센트에서 분리한 다음 전원 단추를 눌러 시스템 보드를 접지합니다.
- 9. 컴퓨터 덮개를 엽니다.
- 10. 시스템 보드에서 2핀 암호 점퍼(PSWD)를 찾아 점퍼를 장착하고 암호 기능을 다시 사용하도록 설정합니다.
- 11. 컴퓨터 <u>덮개</u>를 장착합니다.

## 주의**:** 네트워크 케이블을 연결하려면 먼저 케이블을 네트워크 장치에 연결한 다음 컴퓨터에 연결합니다**.**

12. 컴퓨터와 장치를 전원 콘센트에 연결하고 전원을 켭니다.

주**:** 이 절차를 수행하면 암호 기능이 다시 활성화됩니다. 시스템 설치 프로그램을 시작할 때([시스템 설치 프로그램](#page-1-2) 참조) 시스템 및 관리자 암호 옵션이 **Not Set(**설정되지 않음**)** 로 나타나는 것은 암호 기능을 사용할 수는 있으나 암호가 할당되어 있지 않음을 의미합니다.

13. 새 시스템 암호 및/또는 관리자 암호를 할당합니다.

# <span id="page-9-0"></span>**CMOS** 설정 지우기

경고**:** 컴퓨터 내부에서 작업하기 전에 컴퓨터와 함께 제공된 안전 정보를 읽어봅니다**.** 자세한 안전 모범 사례 정보는 **Regulatory Compliance(**규정 준수**)** 홈 페이 지**(www.dell.com/regulatory\_compliance)**를 참조하십시오**.** 

- 1. [컴퓨터에서 작업하기](file:///C:/data/systems/opXE/ko/SM/DT/work.htm#before)의 절차를 따릅니다.
- 2. <mark>덮개</mark>를 분리합니다.
- 3. 현재 CMOS 설정을 재설정합니다.
	- a. 시스템 보드에서 암호(PSWD) 및 CMOS(RTCRST) 점퍼를 찾습니다([암호 보호](#page-5-1) 참조).
	- b. 해당 핀에서 암호 점퍼 플러그를 분리합니다.
	- c. 암호 점퍼 플러그를 RTCRST 핀에 끼우고 5초 정도 기다립니다.
	- d. RTCRST 핀에서 점퍼 플러그를 빼내 다시 암호 핀에 끼웁니다.
- 4. 컴퓨터 <mark>덮개</mark>를 장착합니다.

#### 주의**:** 네트워크 케이블을 연결하려면 먼저 케이블을 네트워크 장치에 연결한 다음 컴퓨터에 연결합니다**.**

5. 컴퓨터와 장치를 전원 콘센트에 연결하고 전원을 켭니다.

#### <span id="page-10-0"></span>진단 프로그램 Dell™ OptiPlex™ XE 서비스 설명서 — 데스크탑

- **O** [Dell Diagnostics](#page-10-1)
- [전원 단추 표시등 코드](#page-11-0)
- $9$  [경고음 코드](#page-11-1)
- <u>진단 표</u>시등

#### <span id="page-10-1"></span>**Dell Diagnostics**

#### **Dell Diagnostics** 사용 시기

작업을 시작하기 전에 이러한 절차를 인쇄하는 것이 좋습니다.

주**:** Dell Diagnostics는 Dell 컴퓨터에서만 작동합니다.

주**: Drivers and Utilities** 매체는 선택사양이므로 컴퓨터와 함께 제공되지 않을 수 있습니다.

시스템 설치 프로그램을 시작([시스템 설치 프로그램 시작](file:///C:/data/systems/opXE/ko/SM/DT/bios.htm) 참조)하여 컴퓨터의 구성 정보를 검토한 다음 검사할 장치가 시스템 설치 프로그램에 표시되고 활성화되어 있는지 확인합니다.

하드 드라이브 또는 **Drivers and Utilities** 매체에서 Dell Diagnostics를 시작합니다.

#### 하드 드라이브에서 **Dell Diagnostics** 시작

- 1. 컴퓨터를 켜거나 재시작합니다.
- 2. DELL 로고가 나타나면 즉시 <F12> 키를 누릅니다.

주**:** 진단 유틸리티 파티션을 찾을 수 없다는 메시지가 나타나면 **Drivers and Utilities** 매체를 삽입합니다.

시간이 초과되어 운영 체제 로고가 나타나면 Microsoft® Windows® 바탕 화면이 표시될 때까지 기다린 다음 컴퓨터를 껐다가 다시 시도합니다.

- 3. 부팅 장치 목록이 표시되면 **Boot to Utility Partition(**유틸리티 파티션으로 부팅**)**을 선택하고 <Enter> 키를 누릅니다.
- 4. Dell Diagnostics 기본 메뉴가 표시되면 실행할 검사를 선택합니다.

#### **Drivers and Utilities** 디스크에서 **Dell Diagnostics** 시작

- 1. **Drivers and Utilities** 디스크를 삽입합니다.
- 2. 컴퓨터를 종료했다가 다시 시작합니다.

DELL 로고가 나타나면 즉시 <F12> 키를 누릅니다.

시간이 초과되어 Windows 로고가 나타나면 Windows 바탕 화면이 표시될 때까지 기다린 다음 컴퓨터를 껐다가 다시 시도합니다.

주**:** 이 단계를 사용하면 부팅 순서가 한 번만 변경됩니다. 다음 부팅 시에는 시스템 설치 프로그램에 지정된 장치 순서대로 부팅됩니다.

- 3. 부팅 장치 목록이 표시되면 **Onboard or USB CD-ROM Drive(**온보드 또는 **USB CD-ROM** 드라이브**)** 를 선택하고 <Enter> 키를 누릅니다.
- 4. 표시되는 메뉴에서 **Boot from CD-ROM(CD-ROM**에서 부팅**)** 옵션을 선택하고 <Enter> 키를 누릅니다.
- 5. 1을 입력하여 메뉴를 시작하고 <Enter> 키를 눌러 계속 진행합니다.
- 6. 번호가 지정된 목록에서 **Run the 32 Bit Dell Diagnostics(32**비트 **Dell Diagnostics** 실행**)**를 선택합니다. 여러 버전이 나열되는 경우 컴퓨터에 해당하는 버전을 선택합니 다.
- 7. Dell Diagnostics 기본 메뉴가 나타나면 실행할 검사를 선택합니다.

#### **Dell Diagnostics** 기본 메뉴

1. Dell Diagnostics가 로드되고 **Main Menu(**기본 메뉴**)** 화면이 나타나면 원하는 옵션 단추를 클릭합니다.

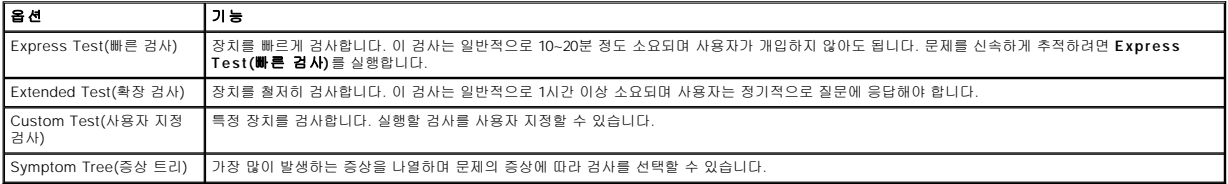

2. 검사 도중 문제가 발견되면 오류 코드 및 문제 설명이 메시지와 함께 나타납니다. 오류 코드와 문제 설명을 기록해 두고 화면에 나타나는 지침을 따릅니다.

3. **Custom Test(**사용자 지정 검사**)** 또는 **Symptom Tree(**증상 트리**)** 옵션으로 검사를 실행할 경우 자세한 내용을 보려면 다음 표에서 설명하는 적용 가능한 탭을 클릭합니다.

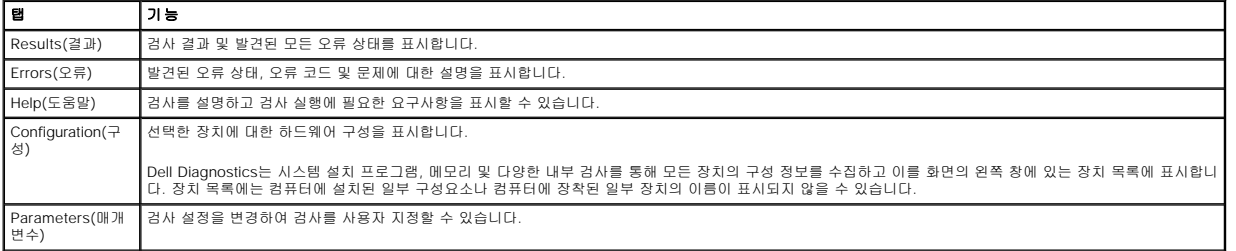

4. **Drivers and Utilities** 디스크에서 Dell Diagnostics를 실행하는 경우 검사가 완료되면 디스크를 꺼냅니다.

5. 검사 화면을 닫고 **Main Menu**(기본 메뉴) 화면을 닫습니다. Dell Diagnostics를 종료하고 컴퓨터를 다시 시작하려면 **Main Menu**(기본 메뉴) 화면을 닫습니다.

# <span id="page-11-0"></span>전원 단추 표시등 코드

진단 표시등이 시스템 상태에 대한 자세한 정보를 제공하지만 고유 전원 표시등 상태도 컴퓨터에 대한 정보를 제공합니다. 전원 표시등 상태는 다음 표에 표시되어 있습니다.

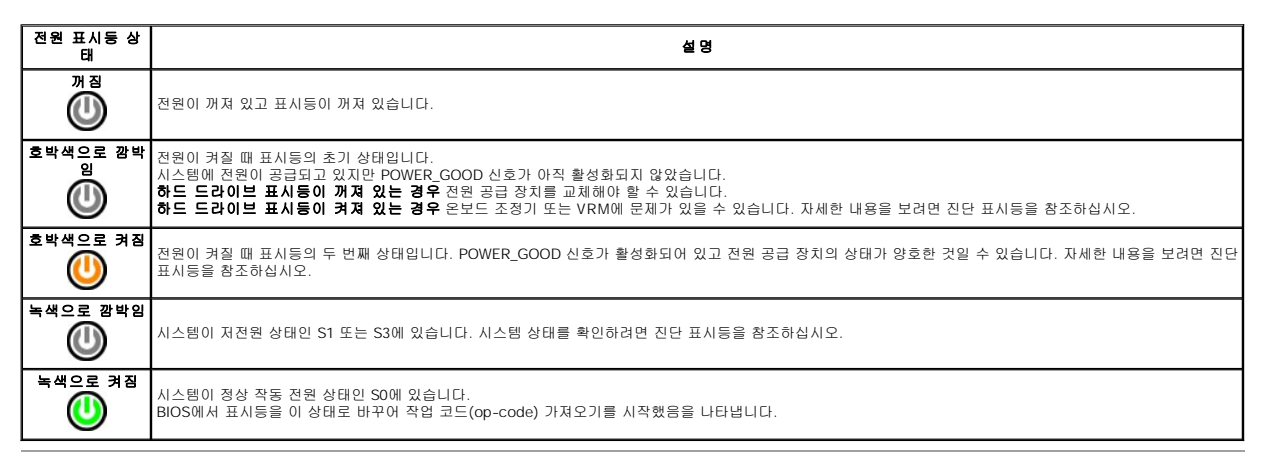

# <span id="page-11-1"></span>경고음 코드

POST 실행 중에 모니터에 오류 메시지를 표시할 수 없는 경우 컴퓨터에서 경고음을 발생하여 문제를 식별하거나 결함 부품이나 조립품을 식별하도록 도와줄 수 있습니다. 다음 표는 POST 실행 중에 발생할 수 있는 경고음 코드 목록입니다. 대부분의 경고음 코드는 표시된 상태가 수정될 때까지 컴퓨터에서 부팅을 완료하지 못하도록 하는 치명적인 오류를 나타냅니다.

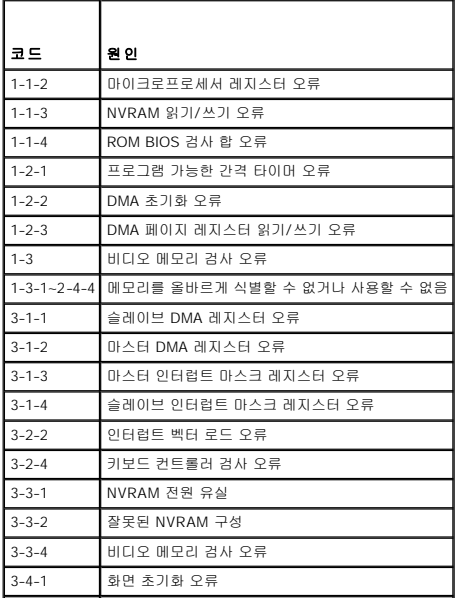

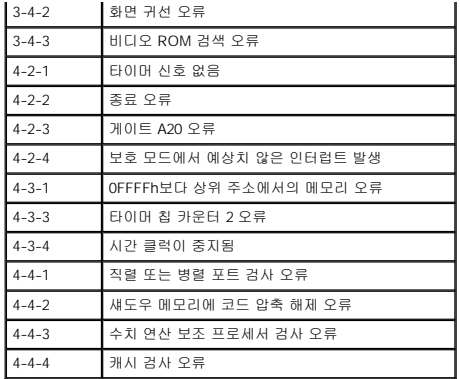

# <span id="page-12-0"></span>진단 표시등

컴퓨터의 뱅크 패널에는 1, 2, 3, 4로 표시된 4개의 표시등이 있어 문제 해결에 도움이 됩니다. 컴퓨터를 정상적으로 시작하면 표시등이 꺼지기 전에 깜박입니다. 컴퓨터가 오작동하면 표시 등이 켜지는 순서에 따라 문제를 식별할 수 있습니다.

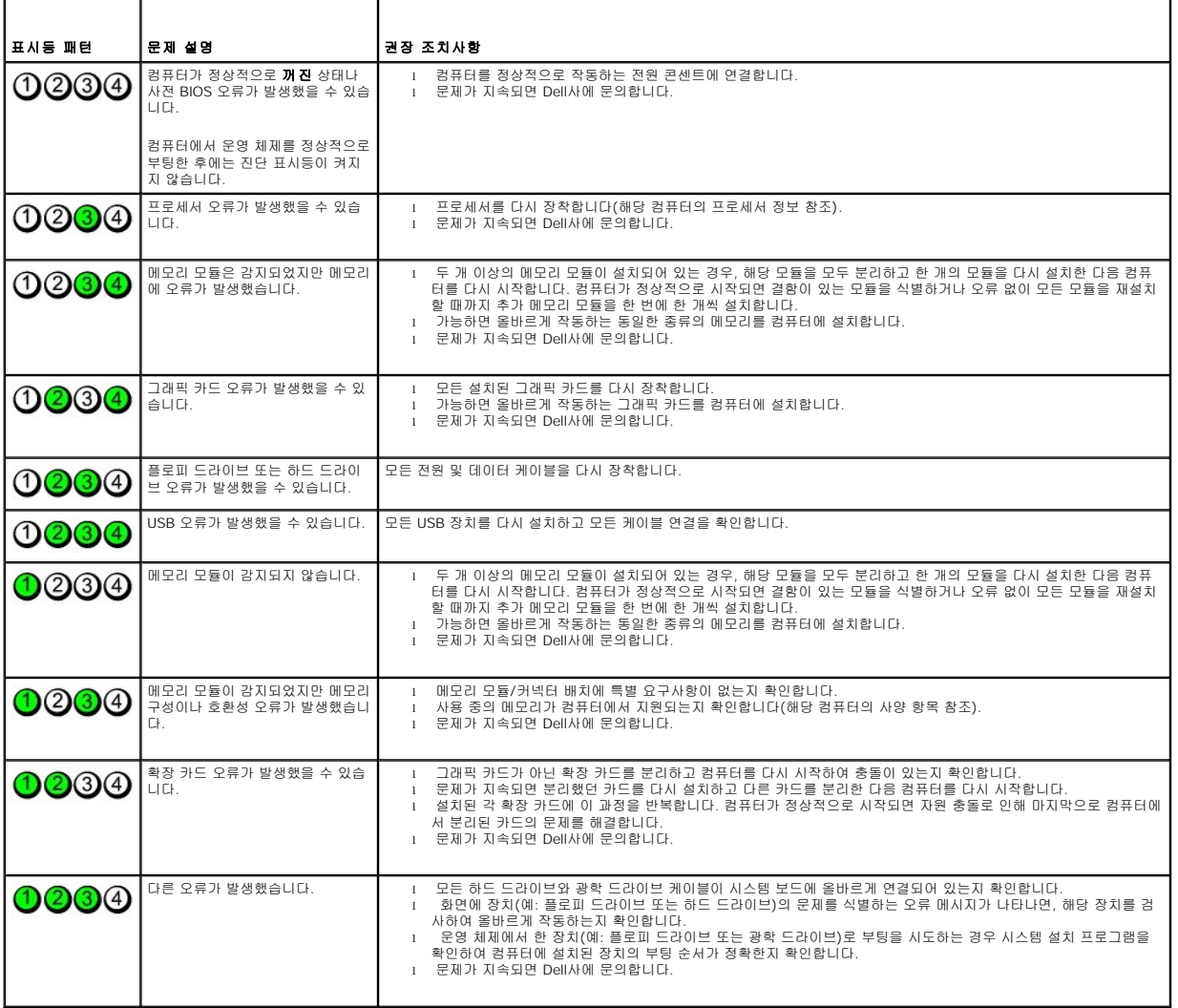

주**:** 컴퓨터가 POST를 완료하면, 운영 체제로 부팅하기 전에 4개의 표시등이 모두 꺼집니다.

# <span id="page-13-0"></span>부품 분리 및 장착<br><sub>Dell™ OptiPlex™ XE 서비스 설명서 — 데스크탑</sub>

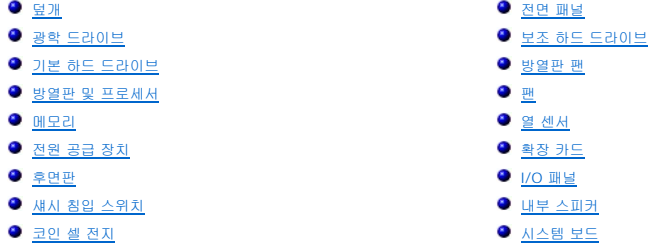

# <span id="page-14-0"></span>사양 Dell™ OptiPlex™ XE 서비스 설명서 — 데스크탑

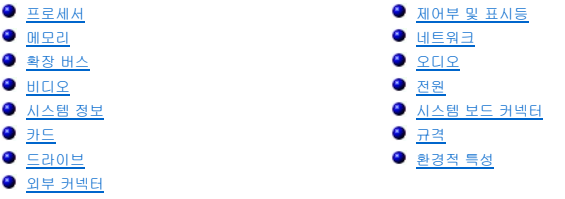

<u><mark>∥</mark> 주: 제품은 지역에 따라 다를 수 있습니다. 컴퓨터 구성에 대한 자세한 내용은 시작→ 도움말 및 지원을 클릭하고 옵션을 선택하여 컴퓨터 관련 정보를 확인합니다.</u>

주**:** 특별히 언급하지 않는 한 데스트탑 컴퓨터와 소형 폼팩터 컴퓨터의 사양은 동일합니다.

<span id="page-14-1"></span>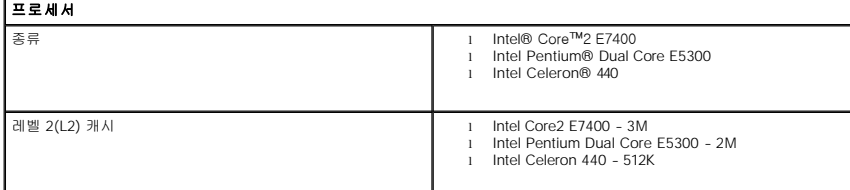

<span id="page-14-2"></span>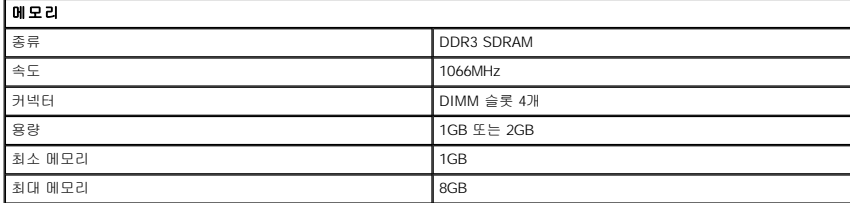

<span id="page-14-4"></span>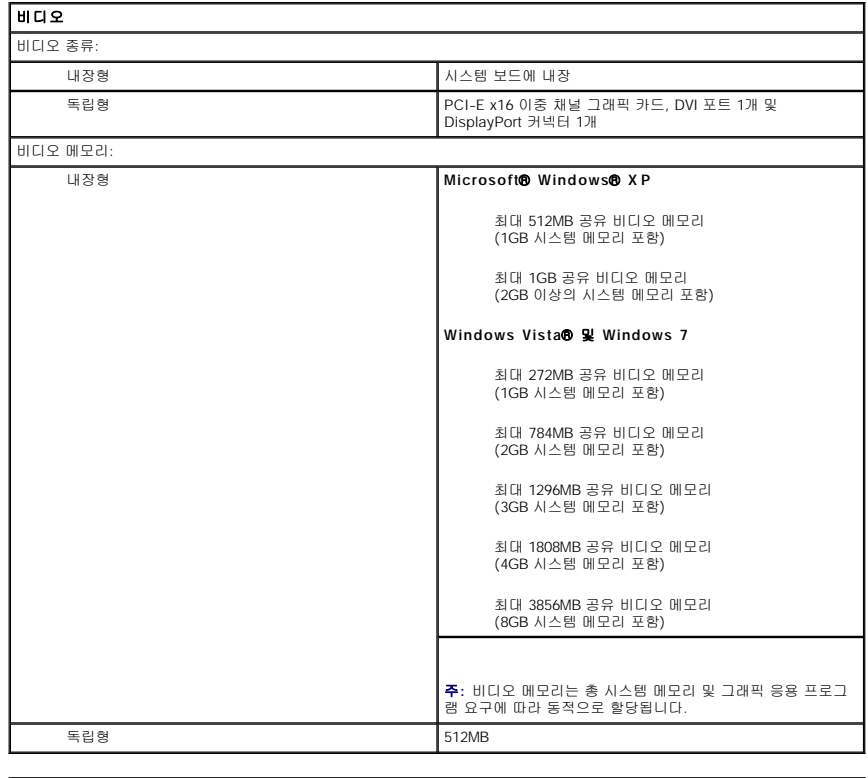

<span id="page-14-3"></span>오디오

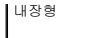

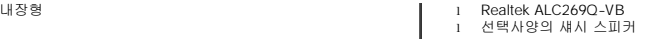

# 네트워크

<span id="page-15-0"></span>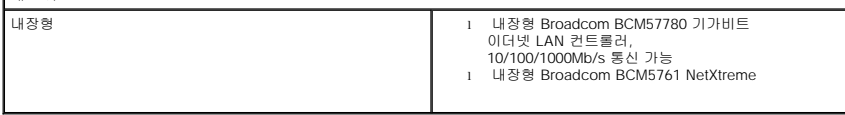

<span id="page-15-2"></span>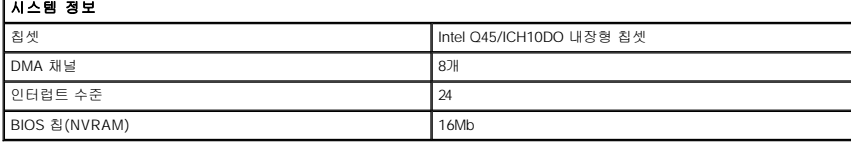

# 확장 버스

<span id="page-15-1"></span>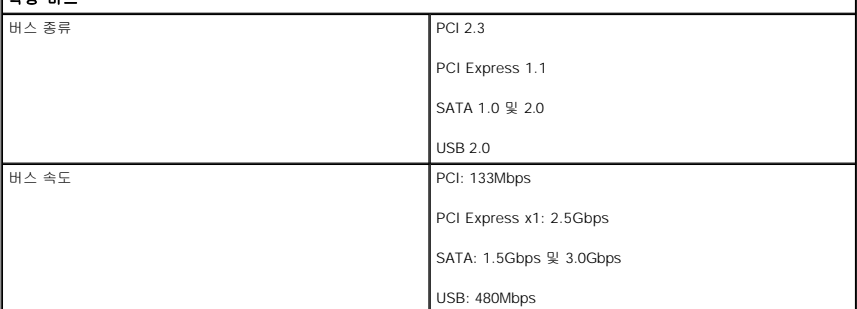

<span id="page-15-3"></span>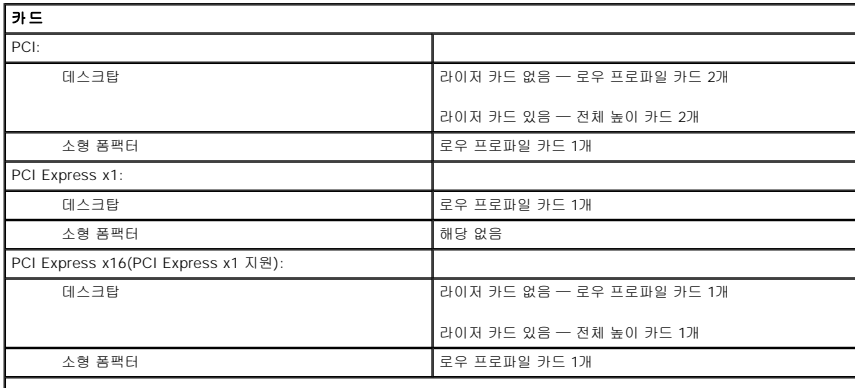

주**:** 디스플레이가 내장형 비디오 커넥터에 연결된 경우에는 PCI Express x16 슬롯이 비활성화됩니다.

<span id="page-15-4"></span>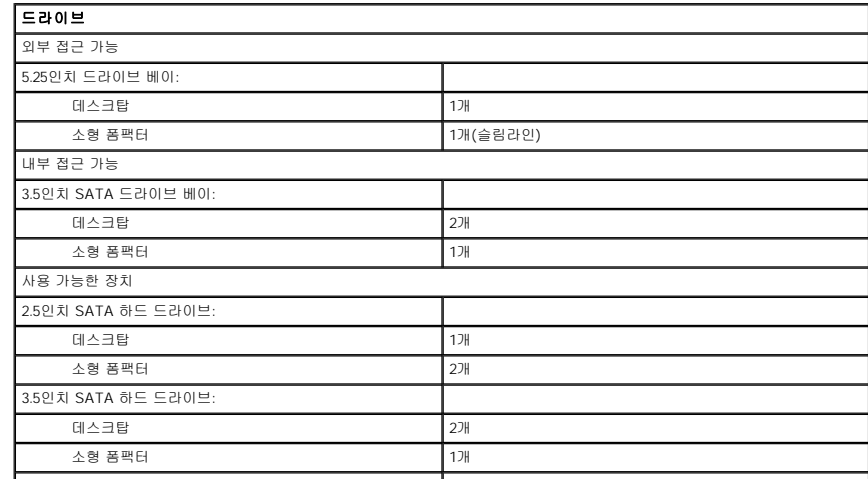

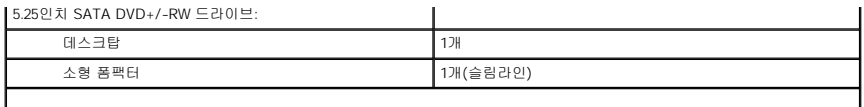

주**:** 소형 폼팩터 컴퓨터는 브래킷이 있는 2.5" 하드 드라이브를 2개만 지원할 수 있습니다.

<span id="page-16-2"></span>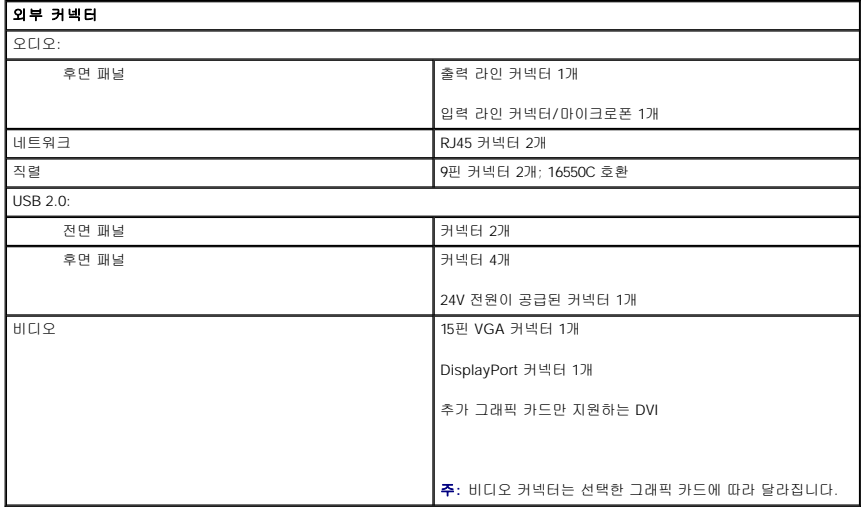

<span id="page-16-1"></span>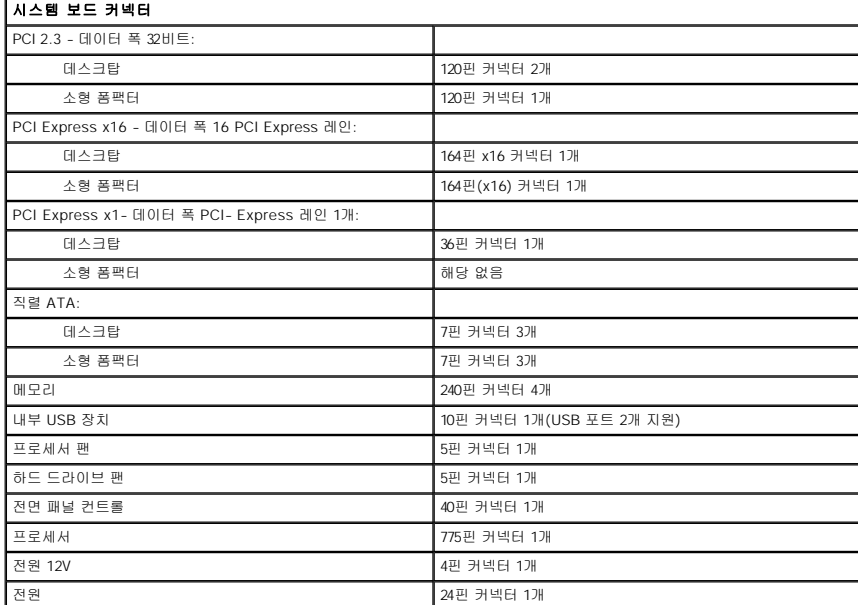

<span id="page-16-0"></span>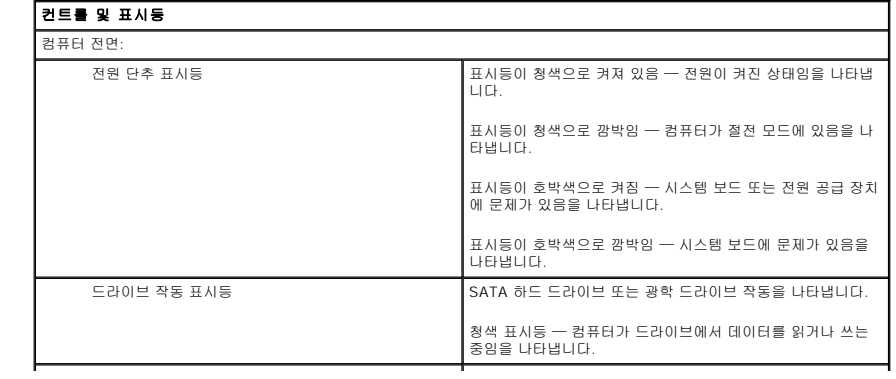

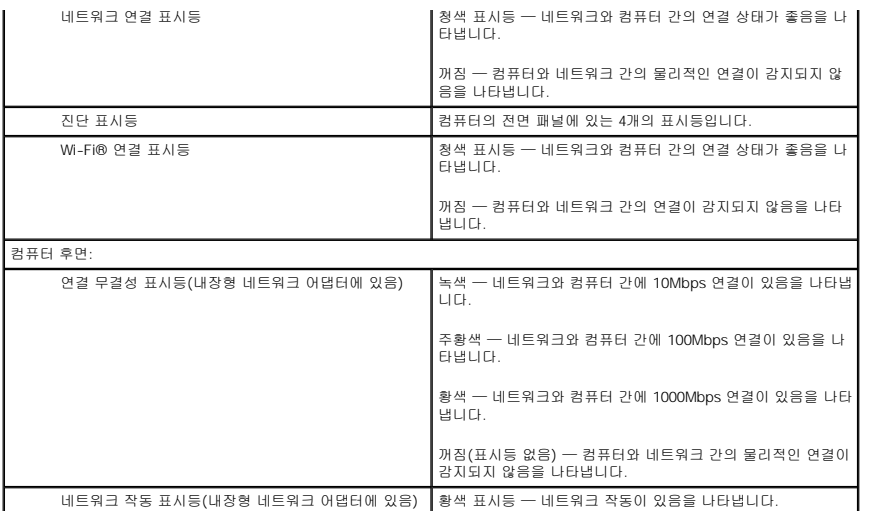

<span id="page-17-0"></span>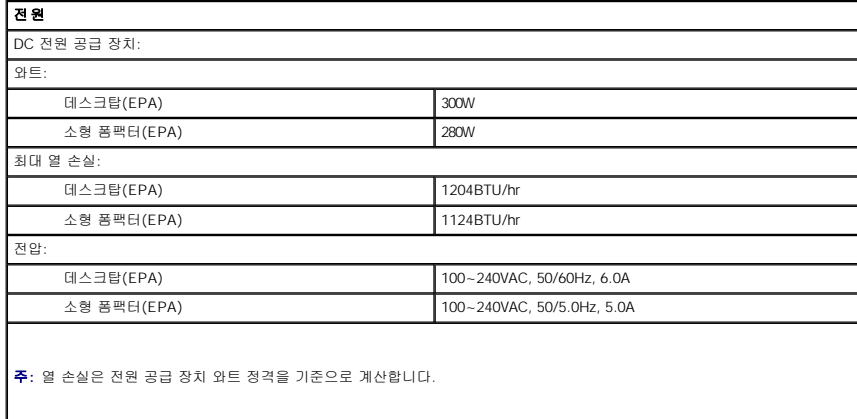

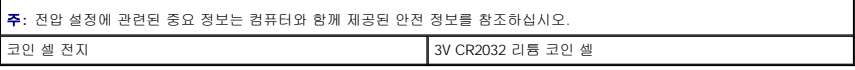

<span id="page-17-1"></span>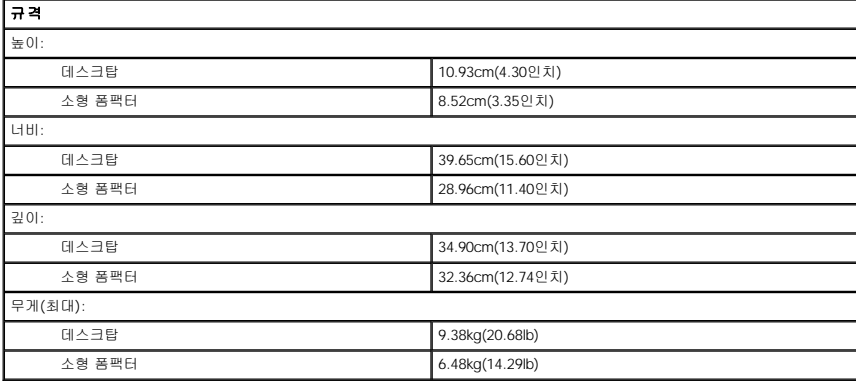

<span id="page-17-2"></span>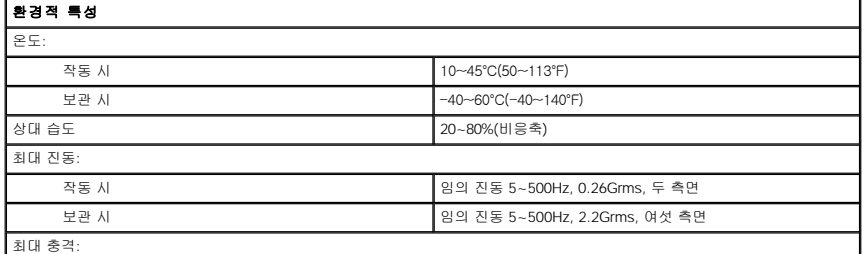

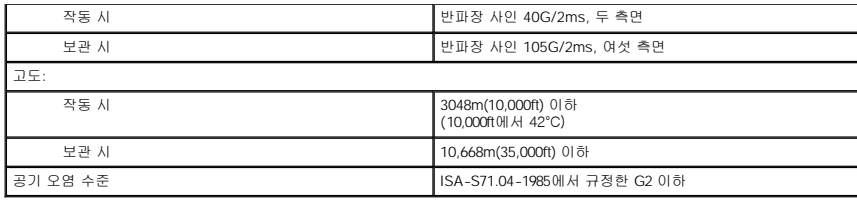

# <span id="page-19-0"></span>시스템 보드 레이아웃 Dell™ OptiPlex™ XE 데스크탑 서비스 설명서 — 데스크탑

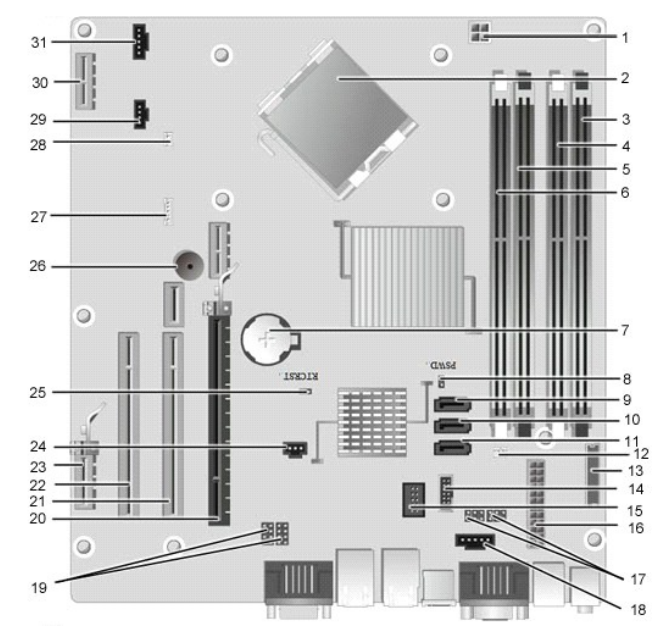

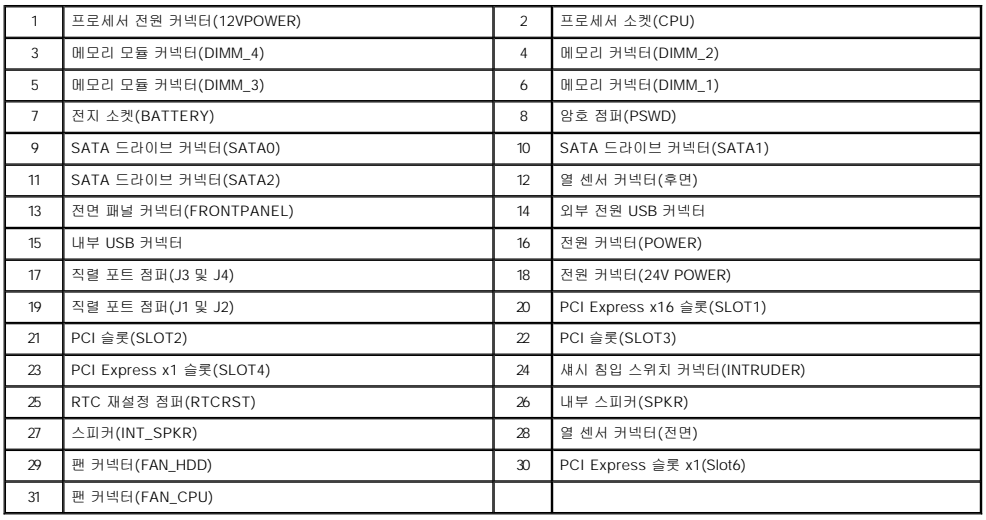

#### <span id="page-20-0"></span>후면판 Dell™ OptiPlex™ XE 서비스 설명서 — 데스크탑

경고**:** 컴퓨터 내부에서 작업하기 전에 컴퓨터와 함께 제공된 안전 정보를 읽어봅니다**.** 자세한 안전 모범 사례 정보는 **Regulatory Compliance(**규정 준수**)** 홈 페이 지**(www.dell.com/regulatory\_compliance)**를 참조하십시오**.** 

# 후면판 분리

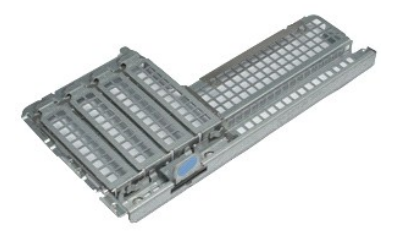

주**:** 아래 그림을 보려면 **Adobe.com**에서 Adobe® Flash® Player를 설치해야 할 수 있습니다.

1. <u>컴퓨터 내부에서 작업하기 전에</u>의 절차를 따릅니다.<br>2. <mark>확장 카드</mark>를 분리합니다.<br>3. 후면판을 들어 올려 섀시에서 분리합니다.

# 후면판 장착

후면판을 장착하려면 위의 단계를 역순으로 수행합니다.

#### <span id="page-21-0"></span>확장 카드 Dell™ OptiPlex™ XE 서비스 설명서 — 데스크탑

경고**:** 컴퓨터 내부에서 작업하기 전에 컴퓨터와 함께 제공된 안전 정보를 읽어봅니다**.** 자세한 안전 모범 사례 정보는 **Regulatory Compliance(**규정 준수**)** 홈 페이 지**(www.dell.com/regulatory\_compliance)**를 참조하십시오**.** 

## 확장 카드 분리

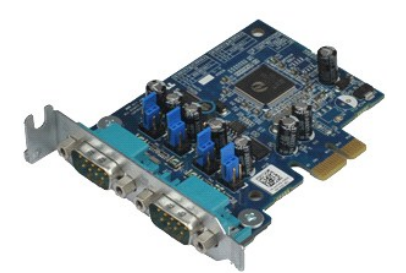

주**:** 아래 그림을 보려면 **Adobe.com**에서 Adobe® Flash® Player를 설치해야 할 수 있습니다.

1. <u>컴퓨터 내부에서 작업하기 전에</u>의 절차를 따릅니다.<br>2. 카드 고정 래치의 분리 탭을 위로 돌립니다.

3. 카드에서 청색 분리 레버를 당기고 카드를 들어 올려 시스템 보드의 해당 커넥터에서 분리합니다.

# 확장 카드 장착

확장 카드를 장착하려면 위의 단계를 역순으로 수행합니다.

#### <span id="page-22-0"></span>코인 셀 전지 Dell™ OptiPlex™ XE 서비스 설명서 — 데스크탑

경고**:** 컴퓨터 내부에서 작업하기 전에 컴퓨터와 함께 제공된 안전 정보를 읽어봅니다**.** 자세한 안전 모범 사례 정보는 **Regulatory Compliance(**규정 준수**)** 홈 페이 지**(www.dell.com/regulatory\_compliance)**를 참조하십시오**.** 

# 코인 셀 전지 분리

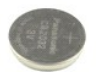

주**:** 아래 그림을 보려면 **Adobe.com**에서 Adobe® Flash® Player를 설치해야 할 수 있습니다.

1. <u>컴퓨터 내부에서 작업하기 전에</u>의 절차를 따릅니다.<br>2. 코인 셀 전지에서 고정 클립을 당겨 빼냅니다.

3. 코인 셀 전지를 들어 올려 컴퓨터에서 분리합니다.

# 코인 셀 전지 장착

코인 셀 전지를 장착하려면 위의 단계를 역순으로 수행합니다.

#### <span id="page-23-0"></span>덮개 Dell™ OptiPlex™ XE 서비스 설명서 — 데스크탑

경고**:** 컴퓨터 내부에서 작업하기 전에 컴퓨터와 함께 제공된 안전 정보를 읽어봅니다**.** 자세한 안전 모범 사례 정보는 **Regulatory Compliance(**규정 준수**)** 홈 페이 지**(www.dell.com/regulatory\_compliance)**를 참조하십시오**.** 

## 덮개 분리

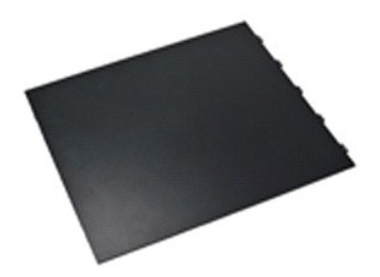

주**:** 아래 그림을 보려면 **Adobe.com**에서 Adobe® Flash® Player를 설치해야 할 수 있습니다.

1. <u>컴퓨터 내부에서 작업하기 전에</u>의 절차를 따릅니다.<br>2. 덮개 분리 래치를 뒤로 잡아 당깁니다.

3. 덮개를 밖으로 기울인 다음 컴퓨터에서 분리합니다.

# 덮개 장착

덮개를 장착하려면 위의 단계를 역순으로 수행합니다.

#### <span id="page-24-0"></span>방열판 팬 Dell™ OptiPlex™ XE 서비스 설명서 — 데스크탑

경고**:** 컴퓨터 내부에서 작업하기 전에 컴퓨터와 함께 제공된 안전 정보를 읽어봅니다**.** 자세한 안전 모범 사례 정보는 **Regulatory Compliance(**규정 준수**)** 홈 페이 지**(www.dell.com/regulatory\_compliance)**를 참조하십시오**.** 

# 방열판 팬 분리

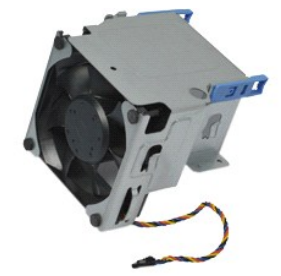

주**:** 아래 그림을 보려면 **Adobe.com**에서 Adobe® Flash® Player를 설치해야 할 수 있습니다.

- 1. <u>컴퓨터 내부에서 작업하기 전에</u>의 절차를 따릅니다.<br>2. 해당 라우팅 클립에서 12V 전원 케이블을 분리합니다.
- 3. 시스템 보드의 해당 커넥터에서 방열판 팬 케이블을 분리합니다.
- 4. 방열판 팬을 방열판 조립품에 고정하는 나사를 분리합니다.
- 5. 컴퓨터에서 방열판 팬을 분리합니다.

#### 방열판 팬 장착

방열판 팬을 장착하려면 위의 단계를 역순으로 수행합니다.

#### <span id="page-25-0"></span>팬 Dell™ OptiPlex™ XE 서비스 설명서 — 데스크탑

경고**:** 컴퓨터 내부에서 작업하기 전에 컴퓨터와 함께 제공된 안전 정보를 읽어봅니다**.** 자세한 안전 모범 사례 정보는 **Regulatory Compliance(**규정 준수**)** 홈 페이 지**(www.dell.com/regulatory\_compliance)**를 참조하십시오**.** 

# 팬 분리

주**:** 아래 그림을 보려면 **Adobe.com**에서 Adobe® Flash® Player를 설치해야 할 수 있습니다.

- 1. <u>컴퓨터 내부에서 작업하기 전에</u>의 절차를 따릅니다.<br>2. <u>[전면 패널을](file:///C:/data/systems/opXE/ko/SM/DT/td_frontpanel.htm) 분</u>리합니다.<br>3. <u>장학 드라이브</u>를 분리합니다.<br>4. <u>[보조 하드 드라이브](file:///C:/data/systems/opXE/ko/SM/DT/td_hdd2.htm)</u>를 분리합니다.<br>5. <u>[기본 하드 드라이브](file:///C:/data/systems/opXE/ko/SM/DT/td_hdd.htm)</u>를 분리합니다.<br>7. 시스템 보드에서 팬 케이블을 분리합니다.
- 
- 
- 
- 
- 8. 섀시의 해당 라우팅 가이드에서 팬 케이블을 분리합니다.
- 9. 팬을 섀시에 고정하는 나사를 분리합니다.
- 10. 컴퓨터에서 팬을 분리합니다.

# 팬 장착

팬을 장착하려면 위의 단계를 역순으로 수행합니다.

#### <span id="page-26-0"></span>전면 패널 Dell™ OptiPlex™ XE 서비스 설명서 — 데스크탑

경고**:** 컴퓨터 내부에서 작업하기 전에 컴퓨터와 함께 제공된 안전 정보를 읽어봅니다**.** 자세한 안전 모범 사례 정보는 **Regulatory Compliance(**규정 준수**)** 홈 페이 지**(www.dell.com/regulatory\_compliance)**를 참조하십시오**.** 

## 전면 패널 분리

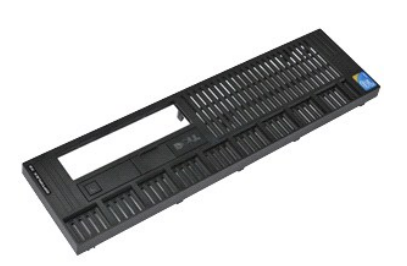

주**:** 아래 그림을 보려면 **Adobe.com**에서 Adobe® Flash® Player를 설치해야 할 수 있습니다.

1. <u>컴퓨터 내부에서 작업하기 전에</u>의 절차를 따릅니다.<br>2. 전면 패널을 컴퓨터 섀시에 고정하는 탭을 분리합니다.

- 
- 3. 컴퓨터에서 전면 패널을 분리합니다.

# 전면 패널 장착

전면 패널을 장착하려면 위의 단계를 역순으로 수행합니다.

<span id="page-27-0"></span>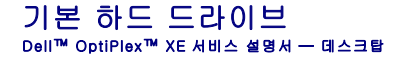

경고**:** 컴퓨터 내부에서 작업하기 전에 컴퓨터와 함께 제공된 안전 정보를 읽어봅니다**.** 자세한 안전 모범 사례 정보는 **Regulatory Compliance(**규정 준수**)** 홈 페이 지**(www.dell.com/regulatory\_compliance)**를 참조하십시오**.** 

## 기본 하드 드라이브 분리

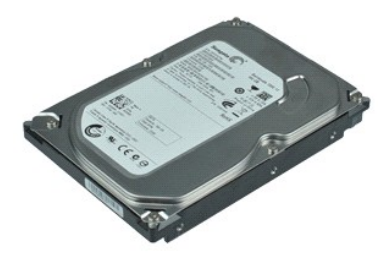

주**:** 아래 그림을 보려면 **Adobe.com**에서 Adobe® Flash® Player를 설치해야 할 수 있습니다.

- 
- 
- 1. <u>컴퓨터 내부에서 작업하기 전에</u>의 절차를 따릅니다.<br>2. <u>광학 드라이브</u>를 분<mark>리합니다.</mark><br>3. <u>[보조 하드 드라이브](file:///C:/data/systems/opXE/ko/SM/DT/td_hdd2.htm)를</u> 분리합니다.<br>4. 하드 드라이브 양쪽에 있는 청색 탭을 누르고 하드 드라이브 조립품을 컴퓨터 후면으로 밉니다.
- 5. 하드 드라이브 조립품을 들어 올려 전원 공급 장치 위에 놓습니다.
- 6. 하드 드라이브에서 하드 드라이브 전원 및 데이터 케이블을 분리합니다.
- 7. 컴퓨터에서 하드 드라이브 조립품을 분리합니다.
- 8. 청색 래치를 당겨 하드 드라이브를 분리하고 하드 드라이브를 들어 올려 하드 드라이브 조립품에서 분리합니다.

#### 기본 하드 드라이브 장착

기본 하드 드라이브를 장착하려면 위의 단계를 역순으로 수행합니다.

# <span id="page-28-0"></span>보조 하드 드라이브 Dell™ OptiPlex™ XE 서비스 설명서 — 데스크탑

경고**:** 컴퓨터 내부에서 작업하기 전에 컴퓨터와 함께 제공된 안전 정보를 읽어봅니다**.** 자세한 안전 모범 사례 정보는 **Regulatory Compliance(**규정 준수**)** 홈 페이 지**(www.dell.com/regulatory\_compliance)**를 참조하십시오**.** 

## 보조 하드 드라이브 분리

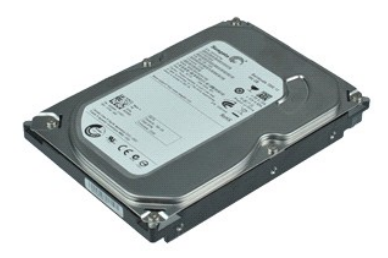

주**:** 아래 그림을 보려면 **Adobe.com**에서 Adobe® Flash® Player를 설치해야 할 수 있습니다.

- 
- 1. [컴퓨터 내부에서 작업하기 전에의](file:///C:/data/systems/opXE/ko/SM/DT/work.htm#before) 절차를 따릅니다.<br>2. [광학 드라이브를](file:///C:/data/systems/opXE/ko/SM/DT/td_odd.htm) 분리합니다.<br>3. 드라이브 분리 래치를 위로 당긴 다음 하드 드라이브를 컴퓨터 전면으로 밉니다.
- 4. 하드 드라이브를 들어 올려 전원 공급 장치 위에 놓습니다.
- 5. 하드 드라이브에서 전원 및 데이터 케이블을 분리합니다.
- 6. 컴퓨터에서 하드 드라이브를 분리합니다.

# 보조 하드 드라이브 장착

보조 하드 드라이브를 장착하려면 위의 단계를 역순으로 수행합니다.

#### <span id="page-29-0"></span>방열판 및 프로세서 Dell™ OptiPlex™ XE 서비스 설명서 — 데스크탑

경고**:** 컴퓨터 내부에서 작업하기 전에 컴퓨터와 함께 제공된 안전 정보를 읽어봅니다**.** 자세한 안전 모범 사례 정보는 **Regulatory Compliance(**규정 준수**)** 홈 페이 지**(www.dell.com/regulatory\_compliance)**를 참조하십시오**.** 

## 방열판 및 프로세서 분리

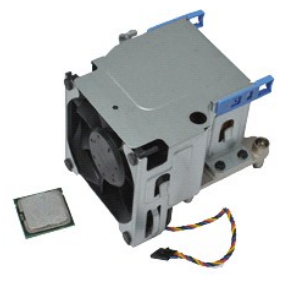

주**:** 아래 그림을 보려면 **Adobe.com**에서 Adobe® Flash® Player를 설치해야 할 수 있습니다.

- 1. <u>컴퓨터 내부에서 작업하기 전에</u>의 절차를 따릅니다.<br>2. 해당 라우팅 클립에서 12V 전원 케이블을 분리합니다.
- 3. 시스템 보드의 해당 커넥터에서 팬 케이블을 분리합니다.
- 4. 방열판 조립품을 시스템 보드에 고정하는 조임 나사를 분리합니다.
- 5. 컴퓨터에서 방열판 조립품을 분리합니다.
- 6. 덮개 래치 아래에서 덮개 분리 래치를 밀고 덮개 분리 래치를 뒤로 당겨 프로세서 덮개를 분리합니다.
- 7. 프로세서 덮개를 들어 올립니다.
- 8. 시스템 보드의 해당 소켓에서 프로세서를 분리합니다.

# 방열판 및 프로세서 장착

방열판 및 프로세서를 장착하려면 위의 단계를 역순으로 수행합니다.

# <span id="page-30-0"></span>섀시 침입 스위치<br><sub>Dell™ OptiPlex™ XE 서비스 설명서一데스크탑</sub>

경고**:** 컴퓨터 내부에서 작업하기 전에 컴퓨터와 함께 제공된 안전 정보를 읽어봅니다**.** 자세한 안전 모범 사례 정보는 **Regulatory Compliance(**규정 준수**)** 홈 페이 지**(www.dell.com/regulatory\_compliance)**를 참조하십시오**.** 

# 섀시 침입 스위치 분리

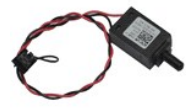

주**:** 아래 그림을 보려면 **Adobe.com**에서 Adobe® Flash® Player를 설치해야 할 수 있습니다.

1. <u>컴퓨터 내부에서 작업하기 전에</u>의 절차를 따릅니다.<br>2. 시스템 보드에서 섀시 침입 스위치 케이블을 분리합니다.

3. 섀시 침입 스위치를 밀어 금속 브래킷의 해당 슬롯에서 빼내고 스위치를 아래로 눌러 컴퓨터에서 분리합니다.

# 섀시 침입 스위치 장착

섀시 침입 스위치를 장착하려면 위의 단계를 역순으로 수행합니다.

#### <span id="page-31-0"></span>내부 스피커 Dell™ OptiPlex™ XE 서비스 설명서 — 데스크탑

경고**:** 컴퓨터 내부에서 작업하기 전에 컴퓨터와 함께 제공된 안전 정보를 읽어봅니다**.** 자세한 안전 모범 사례 정보는 **Regulatory Compliance(**규정 준수**)** 홈 페이 지**(www.dell.com/regulatory\_compliance)**를 참조하십시오**.** 

# 내부 스피커 분리

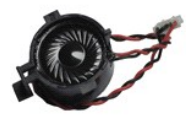

주**:** 아래 그림을 보려면 **Adobe.com**에서 Adobe® Flash® Player를 설치해야 할 수 있습니다.

1. <u>컴퓨터 내부에서 작업하기 전에</u>의 절차를 따릅니다.<br>2. 시스템 보드에서 내부 스피커 케이블을 분리하고 섀시의 해당 라우팅 가이드에서 분리합니다.

3. 잠금 탭을 누르고 내부 스피커를 위로 밀어 컴퓨터에서 분리합니다.

# 내부 스피커 장착

내부 스피커를 장착하려면 위의 단계를 역순으로 수행합니다.

#### <span id="page-32-0"></span>**I/O** 패널 Dell™ OptiPlex™ XE 서비스 설명서 — 데스크탑

경고**:** 컴퓨터 내부에서 작업하기 전에 컴퓨터와 함께 제공된 안전 정보를 읽어봅니다**.** 자세한 안전 모범 사례 정보는 **Regulatory Compliance(**규정 준수**)** 홈 페이 지**(www.dell.com/regulatory\_compliance)**를 참조하십시오**.** 

## **I/O** 패널 분리

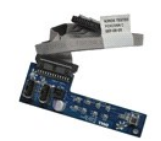

주**:** 아래 그림을 보려면 **Adobe.com**에서 Adobe® Flash® Player를 설치해야 할 수 있습니다.

- 
- 
- 
- 1. <u>컴퓨터 내부에서 작업하기 전에</u>의 절차를 따릅니다.<br>2. <u>전면 패널</u>을 분리합니다.<br>3. <u>정학 드라이브</u>를 분리합니다.<br>4. <u>[보조 하드 드라이브](file:///C:/data/systems/opXE/ko/SM/DT/td_hdd2.htm)</u>를 분리합니다.<br>5. <u>기스템 보드의 해당</u> 커넥터에서 I/O 패널 케이블을 분리합니다.<br>6. 시스템 보드의 해당 커넥터에서 I/O 패널 케이블을 분리합니다.
- 

7. I/O 패널을 섀시에 고정하는 나사를 분리합니다.

8. 컴퓨터에서 I/O 패널을 분리합니다.

# **I/O** 패널 장착

I/O 패널을 장착하려면 위의 단계를 역순으로 수행합니다.

#### <span id="page-33-0"></span>메모리 Dell™ OptiPlex™ XE 서비스 설명서 — 데스크탑

경고**:** 컴퓨터 내부에서 작업하기 전에 컴퓨터와 함께 제공된 안전 정보를 읽어봅니다**.** 자세한 안전 모범 사례 정보는 **Regulatory Compliance(**규정 준수**)** 홈 페이 지**(www.dell.com/regulatory\_compliance)**를 참조하십시오**.** 

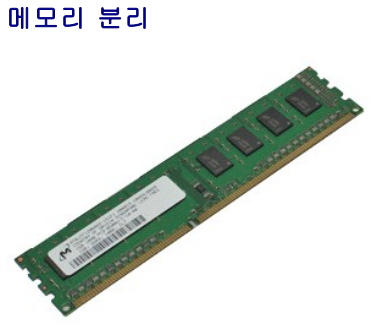

주**:** 아래 그림을 보려면 **Adobe.com**에서 Adobe® Flash® Player를 설치해야 할 수 있습니다.

1. <u>컴퓨터 내부에서 작업하기 전에</u>의 절차를 따릅니다.<br>2. <u>광학 드라이브</u>를 분리합니다.<br>3. 메모리 고정 클립을 아래로 눌러 메모리 모듈을 분리합니다.

4. 메모리 모듈을 들어 올려 해당 커넥터에서 빼낸 다음 컴퓨터에서 분리합니다.

# 메모리 장착

메모리를 장착하려면 위의 단계를 역순으로 수행합니다.

<span id="page-34-0"></span>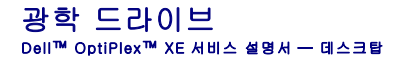

경고**:** 컴퓨터 내부에서 작업하기 전에 컴퓨터와 함께 제공된 안전 정보를 읽어봅니다**.** 자세한 안전 모범 사례 정보는 **Regulatory Compliance(**규정 준수**)** 홈 페이 지**(www.dell.com/regulatory\_compliance)**를 참조하십시오**.** 

# 광학 드라이브 분리

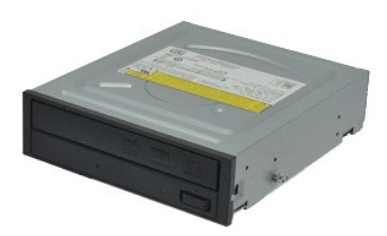

주**:** 아래 그림을 보려면 **Adobe.com**에서 Adobe® Flash® Player를 설치해야 할 수 있습니다.

- 1. <u>컴퓨터 내부에서 작업하기 전에</u>의 절차를 따릅니다.<br>2. 광학 드라이브에서 전원 및 데이터 케이블을 분리합니다.
- 
- 
- 3. 드라이브 분리 래치를 위로 당기고 광학 드라이브를 컴퓨터 후면으로 밉니다.
- 4. 광학 드라이브를 들어 올려 컴퓨터에서 분리합니다.

# 광학 드라이브 장착

광학 드라이브를 장착하려면 위의 단계를 역순으로 수행합니다.

<span id="page-35-0"></span>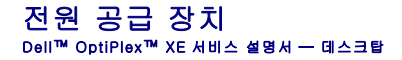

경고**:** 컴퓨터 내부에서 작업하기 전에 컴퓨터와 함께 제공된 안전 정보를 읽어봅니다**.** 자세한 안전 모범 사례 정보는 **Regulatory Compliance(**규정 준수**)** 홈 페이 지**(www.dell.com/regulatory\_compliance)**를 참조하십시오**.** 

# 전원 공급 장치 분리

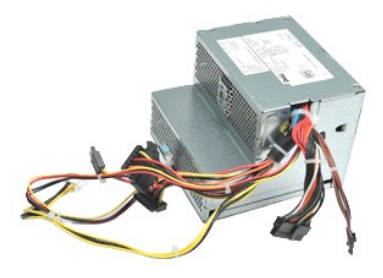

주**:** 아래 그림을 보려면 **Adobe.com**에서 Adobe® Flash® Player를 설치해야 할 수 있습니다.

- 
- 1. <u>컴퓨터 내부에서 작업하기 전에</u>의 절차를 따릅니다.<br>2. <u>[광학 드라이브를](file:///C:/data/systems/opXE/ko/SM/DT/td_odd.htm) 분</u>리합니다.<br>3. <u>[보조 하드 드라이브](file:///C:/data/systems/opXE/ko/SM/DT/td_hdd2.htm)</u>를 분리합니다.<br>4. <u>[기본 하드 드라이브](file:///C:/data/systems/opXE/ko/SM/DT/td_hdd.htm)</u>를 분리합니다.<br>6. 시스템 보드에서 전원 케이블을 분리합니다.<br>6. 시스템 보드에서 전원 케이블을 분리합니다.
- 
- 
- 
- 7. 전원 공급 장치 분리 래치를 위로 당기고 전원 공급 장치를 컴퓨터 쪽으로 밉니다.

8. 컴퓨터에서 전원 공급 장치를 분리합니다.

# 전원 공급 장치 장착

전원 공급 장치를 장착하려면 위의 단계를 역순으로 수행합니다.

#### <span id="page-36-0"></span>시스템 보드 Dell™ OptiPlex™ XE 서비스 설명서 — 데스크탑

경고**:** 컴퓨터 내부에서 작업하기 전에 컴퓨터와 함께 제공된 안전 정보를 읽어봅니다**.** 자세한 안전 모범 사례 정보는 **Regulatory Compliance(**규정 준수**)** 홈 페이 지**(www.dell.com/regulatory\_compliance)**를 참조하십시오**.** 

## 시스템 보드 분리

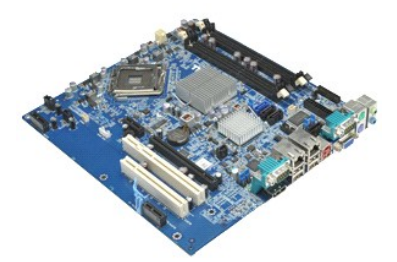

주**:** 아래 그림을 보려면 **Adobe.com**에서 Adobe® Flash® Player를 설치해야 할 수 있습니다.

- 
- 
- 
- 
- 
- 
- 1. <u>컴퓨터 내부에서 작업하기 전에</u>의 절차를 따릅니다.<br><u>2. [광학 드라이브를](file:///C:/data/systems/opXE/ko/SM/DT/td_odd.htm) 분</u>리합니다.<br>3. <u>[보조 하드 드라이브](file:///C:/data/systems/opXE/ko/SM/DT/td_hdd2.htm)</u>라 있으면 분리합니다.<br>5. <u>확장 카드를 분리합</u>니다.<br>4. <u>[기본 하드 드라이브](file:///C:/data/systems/opXE/ko/SM/DT/td_hdd.htm)</u>를 분리합니다.<br>6. <u>[메모리 모듈](file:///C:/data/systems/opXE/ko/SM/DT/td_memory.htm)을 분</u>리합니다.<br>7. <u>[방열판 및 프로세서](file:///C:/data/systems/opXE/ko/SM/DT/td_heatsink.htm)</u>를 분리합니다.<br>9. 시스템 보드에서 섀시 침입 스위치, I/O 패널, 내부 스피커, 팬 및 열 센서 케이블을

10. 시스템 보드를 섀시에 고정하는 나사를 분리합니다.

11. 시스템 보드를 들어 올려 섀시에서 분리합니다.

# 시스템 보드 장착

시스템 보드를 장착하려면 위의 단계를 역순으로 수행합니다.

#### <span id="page-37-0"></span>열 센서 Dell™ OptiPlex™ XE 서비스 설명서 — 데스크탑

경고**:** 컴퓨터 내부에서 작업하기 전에 컴퓨터와 함께 제공된 안전 정보를 읽어봅니다**.** 자세한 안전 모범 사례 정보는 **Regulatory Compliance(**규정 준수**)** 홈 페이 지**(www.dell.com/regulatory\_compliance)**를 참조하십시오**.** 

- [전면 열 센서 분리](#page-37-1)
- [전면 열 센서 장착](#page-37-2)
- [후면 열 센서 분리](#page-37-3)
- [후면 열 센서 장착](#page-38-0)

# <span id="page-37-1"></span>전면 열 센서 분리

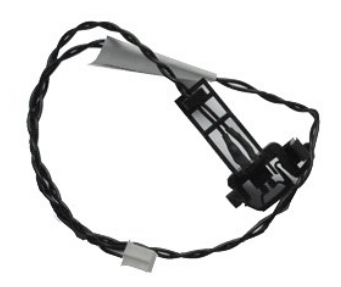

주**:** 아래 그림을 보려면 **Adobe.com**에서 Adobe® Flash® Player를 설치해야 할 수 있습니다.

1. <u>컴퓨터 내부에서 작업하기 전에</u>의 절차를 따릅니다.<br>2. <u>방열판 팬</u>을 분리합니다.<br>3. 시스템 보드에서 전면 열 센서 케이블을 분리합니다.

4. 섀시의 해당 라우팅 가이드에서 전면 열 센서 케이블을 분리합니다.

5. 분리 래치를 누르고 컴퓨터에서 전면 열 센서를 분리합니다.

# <span id="page-37-2"></span>전면 열 센서 장착

전면 열 센서를 장착하려면 위의 단계를 역순으로 수행합니다.

<span id="page-37-3"></span>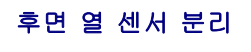

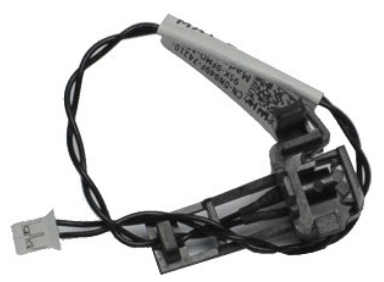

주**:** 아래 그림을 보려면 **Adobe.com**에서 Adobe® Flash® Player를 설치해야 할 수 있습니다.

1. <u>컴퓨터 내부에서 작업하기 전에</u>의 절차를 따릅니다.<br>2. 시스템 보드에서 후면 열 센서 케이블을 분리합니다.

3. 분리 래치를 눌러 섀시에서 후면 열 센서를 분리합니다.

4. 컴퓨터에서 후면 열 센서를 분리합니다.

# <span id="page-38-0"></span>후면 열 센서 장착

후면 열 센서를 장착하려면 위의 단계를 역순으로 수행합니다.

#### <span id="page-39-0"></span>컴퓨터에서 작업하기 Dell™ OptiPlex™ XE 서비스 설명서 — 데스크탑

- ● [컴퓨터 내부에서 작업하기 전에](#page-39-1)
- [권장 도구](#page-39-2)
- ● [컴퓨터 끄기](#page-39-3)
- ● [컴퓨터 내부에서 작업한 후에](#page-40-0)

#### <span id="page-39-1"></span>컴퓨터 내부에서 작업하기 전에

컴퓨터의 손상을 방지하고 안전하게 작업하려면 다음 안전 지침을 따릅니다. 특별히 언급하지 않는 한 이 설명서에 포함된 각 절차의 전제 조건은 다음과 같습니다.

- 
- l 컴퓨터에서 작<u>업하기</u>의 단계를 수행했습니다.<br>l -컴퓨터와 함께 제공된 안전 정보를 읽었습니다.<br>l 분리 절차를 역순으로 수행하여 구성요소를 교체하거나 별도로 구매한 경우에는 해당 구성요소를 설치할 수 있습니다.
- 경고**:** 컴퓨터 내부에서 작업하기 전에 컴퓨터와 함께 제공된 안전 정보를 읽어봅니다**.** 자세한 안전 모범 사례 정보는 **Regulatory Compliance(**규정 준수**)** 홈 페이 지**(www.dell.com/regulatory\_compliance)**를 참조하십시오**.**
- 주의: 대부분의 수리 작업은 공인된 서비스 기술자만이 수행할 수 있습니다. 문제 해결 및 간단한 수리는 제품 설명서에서 명시한 대로나 온라인 또는 전화 서비스<br>및 지원팀이 지시한 대로만 수행할 수 있습니다. Dell의 승인을 받지 않은 서비스 작업으로 인한 손상에 대해서는 보증을 받을 수 없습니다. 제품과 함께 제공된 안<br>전 지침을 읽고 따릅니다.
- 주의**:** 정전기 방전을 방지하려면 손목 접지대를 사용하거나 도색되지 않은 금속 표면**(**예**:** 컴퓨터 후면의 커넥터**)**을 주기적으로 만져 접지합니다**.**
- 주의**:** 구성요소 및 카드를 조심스럽게 다룹니다**.** 카드의 구성요소나 단자를 만지지 마십시오**.** 카드를 잡을 때는 모서리나 금속 장착 브래킷을 잡습니다**.** 프로세서와 같은 구성요소를 잡을 때는 핀이 아닌 모서리를 잡습니다**.**
- 주의: 케이블을 분리할 때는 케이블을 직접 잡아 당기지 말고 커넥터나 당김 탭을 잡고 분리합니다. 일부 케이블에는 잠금 탭이 있는 커넥터가 달려 있으므로 이와<br>같은 종류의 케이블을 분리하는 경우에는 잠금 탭을 누르고 분리합니다. 커넥터를 잡아 당길 때는 커넥터 핀이 구부러지지 않도록 수평으로 잡아 당깁니다. 케이블<br>을 연결하기 전에 두 커넥터의 방향이 올바르게 정혈되었는지도 확인합니다.
- 주**:** 컴퓨터와 특정 구성요소의 색상은 이 설명서와 다를 수도 있습니다.

컴퓨터의 손상을 방지하려면 컴퓨터 내부에서 작업하기 전에 다음 단계를 수행합니다.

1. 컴퓨터 덮개가 긁히지 않도록 작업대 표면이 평평하고 깨끗한지 확인합니다. 2. 컴퓨터를 종료합니다([컴퓨터 끄기](#page-39-3) 참조).

주의**:** 네트워크 케이블을 분리하려면 먼저 컴퓨터에서 케이블을 분리한 다음 네트워크 장치에서 케이블을 분리합니다**.**

- 
- 
- 3. 컴퓨터에서 모든 네트워크 케이블을 분리합니다.<br>4. 컴퓨터 및 모든 장착된 장치를 전원 콘센트에서 분리합니다.<br>5. 시스템이 전원 콘리합니다([덮개](file:///C:/data/systems/opXE/ko/SM/DT/td_cover.htm) 참조).<br>6. 컴퓨터 덮개를 분리합니다(덮개 참조).
- 

# 주의**:** 컴퓨터 내부의 부품을 만지기 전에 컴퓨터 후면 금속처럼 도색되지 않은 금속 표면을 만져 접지합니다**.** 작업하는 동안 도색되지 않은 금속 표면을 주기적으로 만져 내부 구성요소를 손상시킬 수 있는 정전기를 제거합니다**.**

#### <span id="page-39-2"></span>권장 도구

이 문서의 절차를 수행하려면 다음 도구가 필요할 수 있습니다.

l 소형 납작 드라이버 l 십자 드라이버 l 소형 플라스틱 스크라이브 l 플래시 BIOS 업데이트 프로그램 CD

# <span id="page-39-3"></span>컴퓨터 끄기

#### 주의**:** 데이터 유실을 방지하려면 컴퓨터를 끄기 전에 열려 있는 모든 파일을 저장하고 닫은 다음 사용 중의 모든 프로그램을 종료합니다**.**

1. 운영 체제를 종료합니다.

l **Windows Vista**®**:**

시작 <sup>(2)</sup> 을 클릭하고 **시작** 메뉴 오른쪽 아래의 화살표(아래 그림 참조)를 클릭한 다음 **시스템 종료**를 클릭합니다.

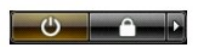

l **Windows**® **XP:** 

운영 체제 종료 프로세스가 완료되면 컴퓨터가 꺼집니다.

시작→ 종료→ 시스템 종료를 클릭합니다.

2. 컴퓨터 및 연결된 모든 장치의 전원이 꺼져 있는지 확인합니다. 운영 체제를 종료할 때 컴퓨터 및 연결된 장치의 전원이 자동으로 꺼지지 않으면 전원 단추를 6초 정도 누릅니다.

## <span id="page-40-0"></span>컴퓨터 내부에서 작업한 후에

교체 절차를 완료한 후 컴퓨터를 켜기 전에 외부 장치, 카드, 케이블 등을 모두 연결했는지 확인합니다.

1. 컴퓨터 [덮개](file:///C:/data/systems/opXE/ko/SM/DT/td_cover.htm)를 장착합니다(<u>덮개</u> 참조).

## 주의**:** 네트워크 케이블을 연결하려면 먼저 케이블을 네트워크 장치에 연결한 다음 컴퓨터에 연결합니다**.**

- 
- 2. 컴퓨터에 전화선 또는 네트워크 케이블을 연결합니다. 3. 컴퓨터 및 연결된 모든 장치를 전원 콘센트에 연결합니다. 4. 컴퓨터를 켭니다.
- 5. [Dell Diagnostics](file:///C:/data/systems/opXE/ko/SM/DT/diags_dt.htm)를 실행하여 컴퓨터가 올바르게 작동하는지 확인합니다. <u>Dell Diagnostics</u>를 참조하십시오.